# LoRaMod-R4 / LoRa-PlugIn

## **Handbuch**

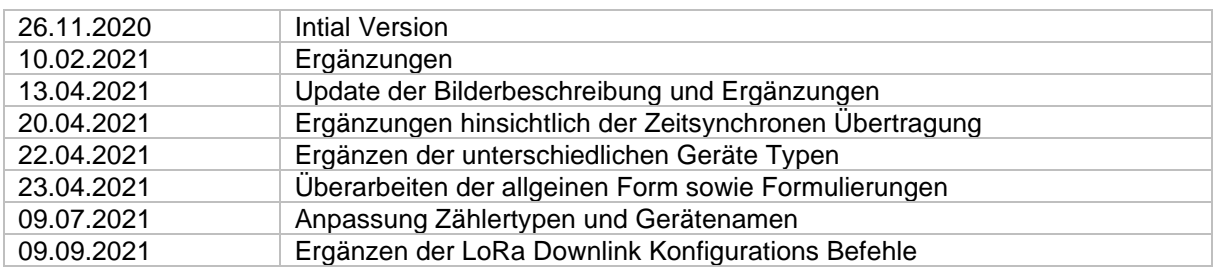

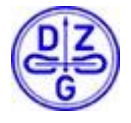

DZG Metering GmbH, Heidelberger Str. 32, D-16515 Oranienburg

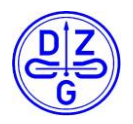

Der Inhalt dieses Handbuchs ist durch das Copyright geschützt. Übersetzungen, Nachdruck und Kopien sind nur mit Genehmigung der DZG zulässig. Alle Markennamen und Produktnamen sind Eigentum der DZG Metering GmbH. Teile des Inhalts können ohne vorherige Ankündigung erweitert, geändert oder gestrichen werden. Die Beschreibungen dieses Handbuchs sind nicht integraler Vertragsbestandteil. **EXECUTE EXECUTE:** 2009 CREATING CONDITIONS IN THE RECHTED ON A BODY OF THE RECHTED ON A BUT ALL ALL ALL ALL ALL A

\_\_\_\_\_\_\_\_\_\_\_\_\_\_\_\_\_\_\_\_\_\_\_\_\_\_\_\_\_\_\_\_\_\_\_\_\_\_\_\_\_\_\_\_\_\_\_\_\_\_\_\_\_\_\_\_\_\_\_\_\_\_\_\_\_\_\_\_\_\_\_

DZG Metering GmbH Heidelberger Str. 32 D-16515 Oranienburg

[www.dzg.de](http://www.dzg.de/)

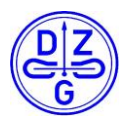

## $\overline{\overline{\mathsf{Inhalt}}}$

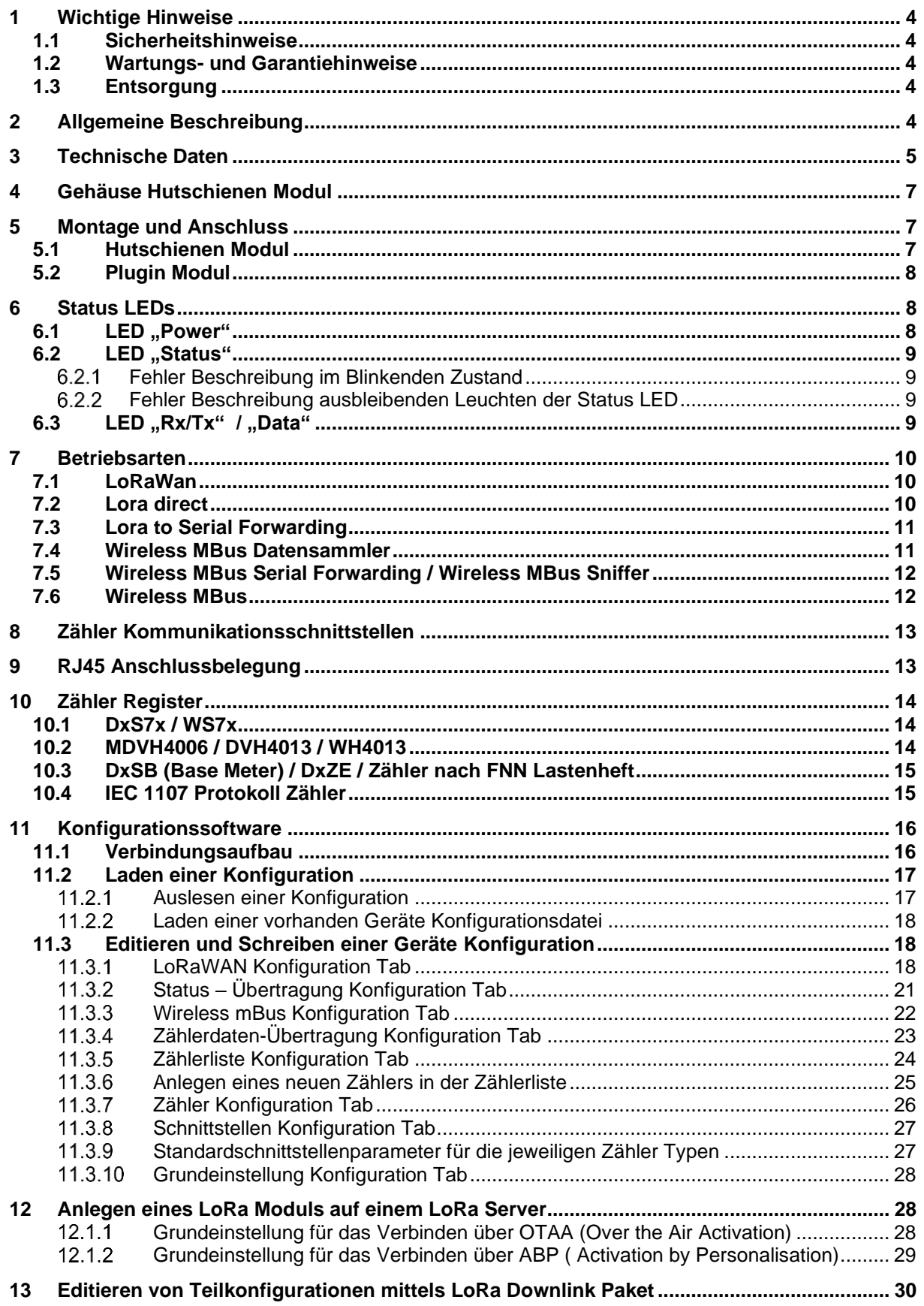

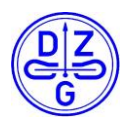

## **1 Wichtige Hinweise**

**Gefahr**

### **1.1 Sicherheitshinweise**

Bei der Montage, Installation und Deinstallation des Gerätes sind die ortsüblichen Sicherheitsvorschriften für Elektroinstallationen einzuhalten.

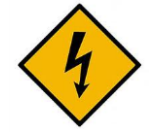

Der unsachgemäße Umgang mit spannungsführenden Teilen kann zu lebensgefährlichen Verletzungen und Unfällen führen, die auch schon bei 230 V tödlich sein können.

Während der Montage- und Installationsarbeiten müssen die Leiter an die das Gerät angeschlossen ist oder angeschlossen wird spannungsfrei sein.

Die entsprechenden Leitungen müssen vor Beginn der Arbeiten spannungsfrei geschaltet und gegen Wiedereinschalten gesichert werden.

Das Gerät darf nicht außerhalb der spezifizierten technischen Daten betrieben werden!

\_\_\_\_\_\_\_\_\_\_\_\_\_\_\_\_\_\_\_\_\_\_\_\_\_\_\_\_\_\_\_\_\_\_\_\_\_\_\_\_\_\_\_\_\_\_\_\_\_\_\_\_\_\_\_\_\_\_\_\_\_\_\_\_\_\_\_\_\_\_\_

## **1.2 Wartungs- und Garantiehinweise**

Bei Schäden dürfen selbst keine Reparaturen vorgenommen werden. Mit dem Öffnen des Gerätes erlischt jeglicher Garantie- und Haftungsanspruch. Dies gilt auch wenn Beschädigungen auf äußere Einflüsse zurückzuführen sind.

Das Gerät ist wartungsfrei.

### **1.3 Entsorgung**

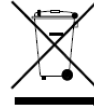

Dieses Gerät wurde konzipiert und gebaut durch die DZG mit dem Ziel, eine einwandfreie Funktion über viele Jahre hin zu bieten. Das wird durch unser Engagement für einen qualitativ hochwertigen Support unterstützt. Wenn das Gerät das Ende seiner Nutzungsdauer erreicht hat, muss es entsprechend den national und lokal verbindlichen Bestimmungen entsorgt werden.

## **2 Allgemeine Beschreibung**

Das Hutschienen- bzw. das Plugin-Modul ist ein universell einsetzbares Kommunikationsmodul für drahtlose Übertragungen im 868MHz Band. Je nach Gerätetyp und Konfiguration unterstützt das Gerät die Modulationsarten LoRaTM, FSK (in kompatibler Ausführung für Wireless MBusTM) oder beide zuvor genannten Arten.

Das Hutschienen Modul ist dabei für den Einsatz auf einer Hutschiene ausgelegt und bietet dank seiner Modularität ein breites Spektrum an Einsatzmöglichkeiten.

Das Plugin Modul ist speziell für den direkten Einbau in Zählern der Baureihen DxS7X /WS7x konzipiert. Abhängig vom gewählten Typen unterstütz das Geräte unterschiedeliche Betriebsmodi. Folgende Geräte Typen sind bestellbar:

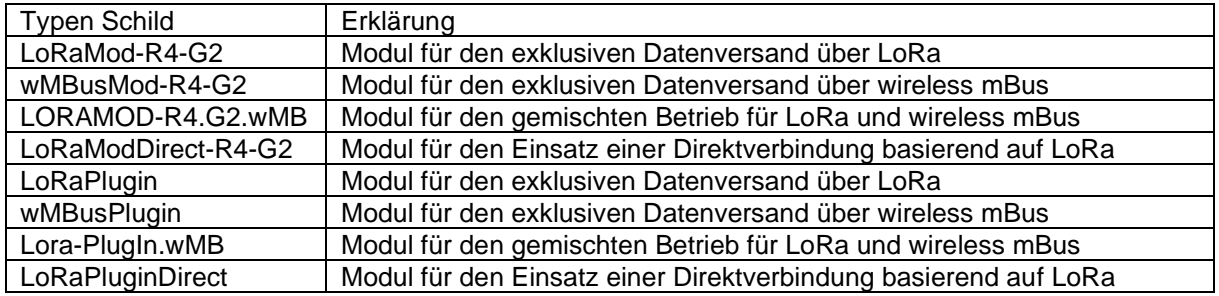

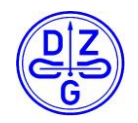

## **3 Technische Daten**

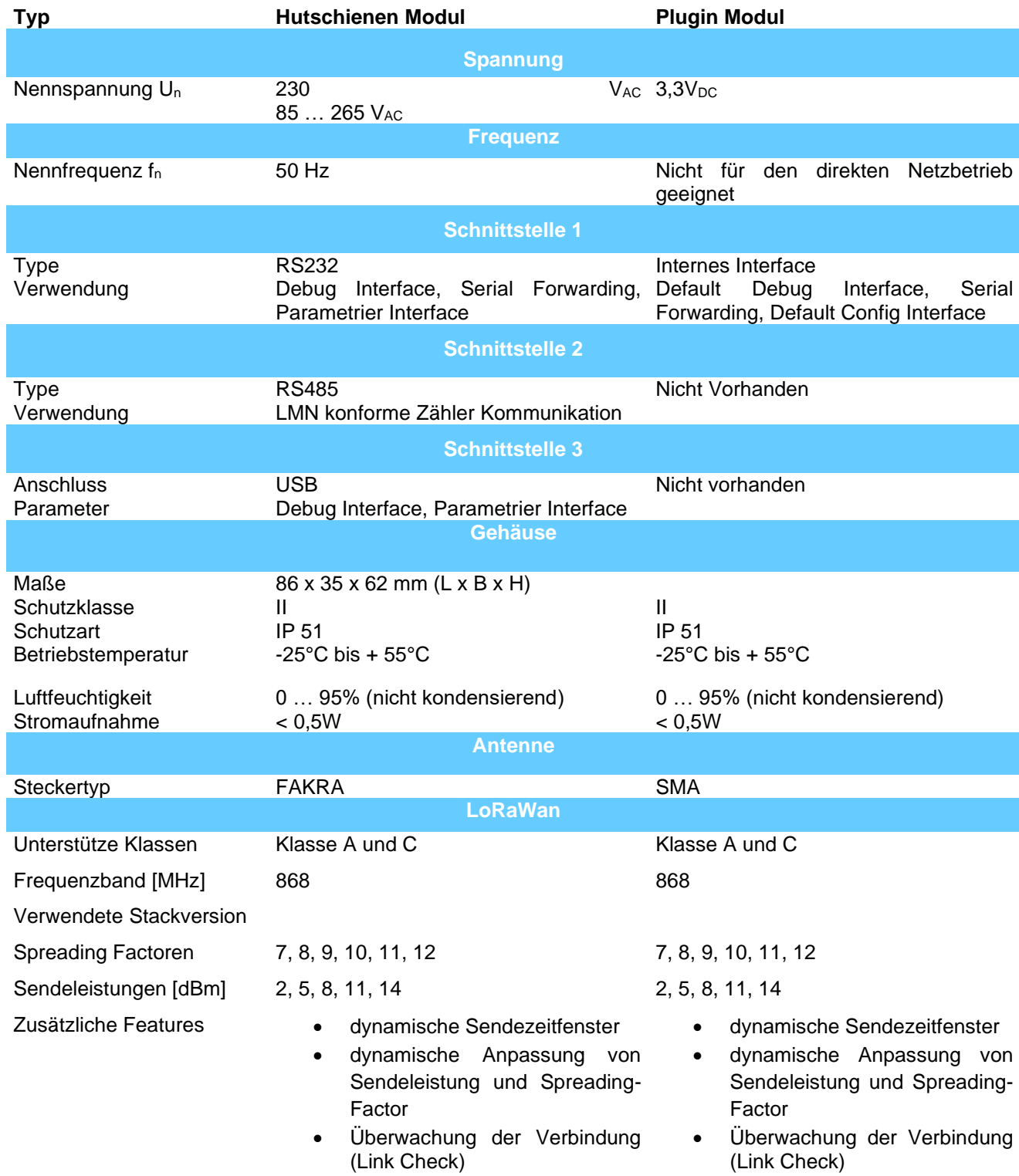

\_\_\_\_\_\_\_\_\_\_\_\_\_\_\_\_\_\_\_\_\_\_\_\_\_\_\_\_\_\_\_\_\_\_\_\_\_\_\_\_\_\_\_\_\_\_\_\_\_\_\_\_\_\_\_\_\_\_\_\_\_\_\_\_\_\_\_\_\_\_\_

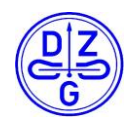

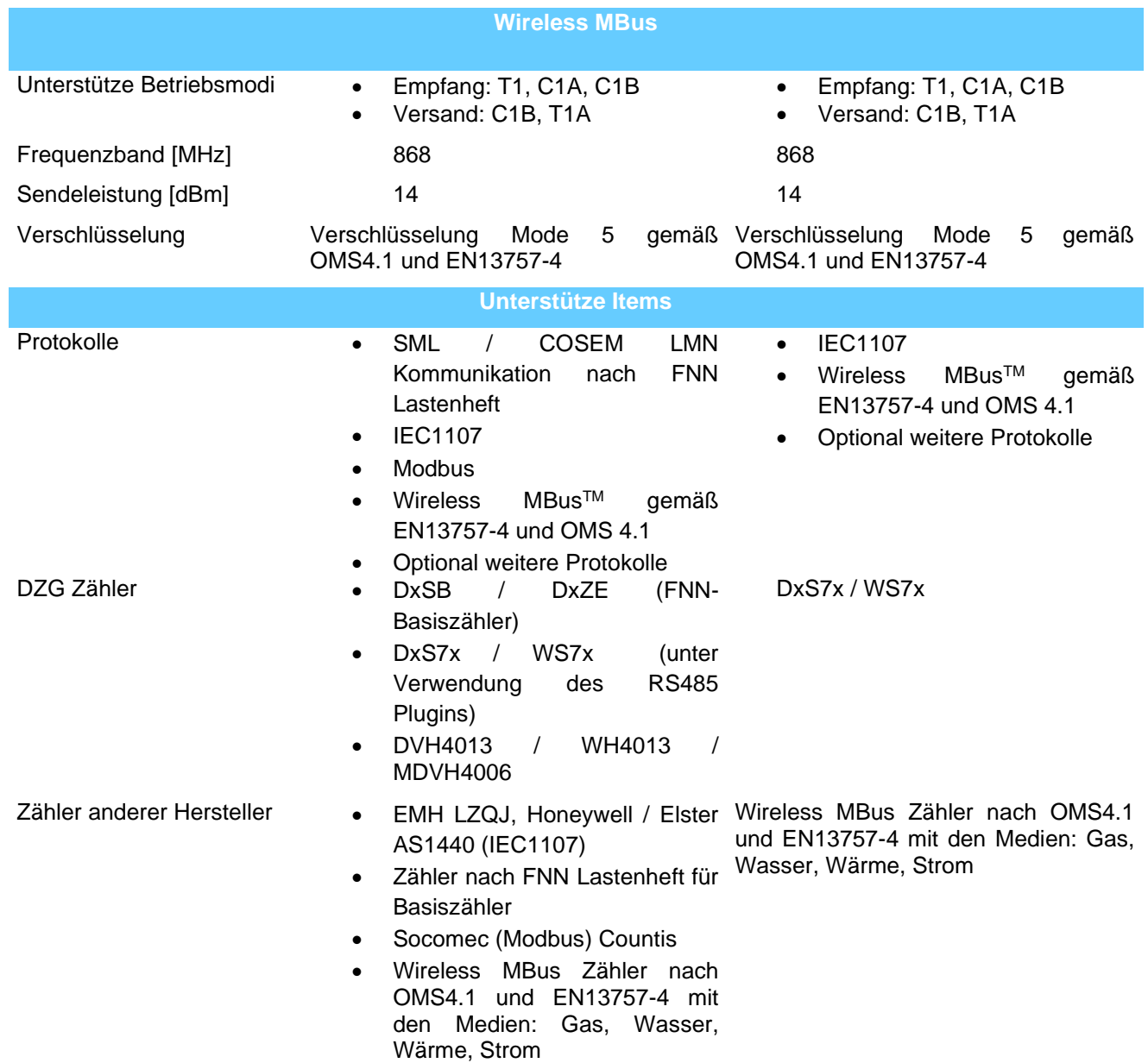

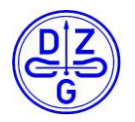

## **4 Gehäuse Hutschienen Modul**

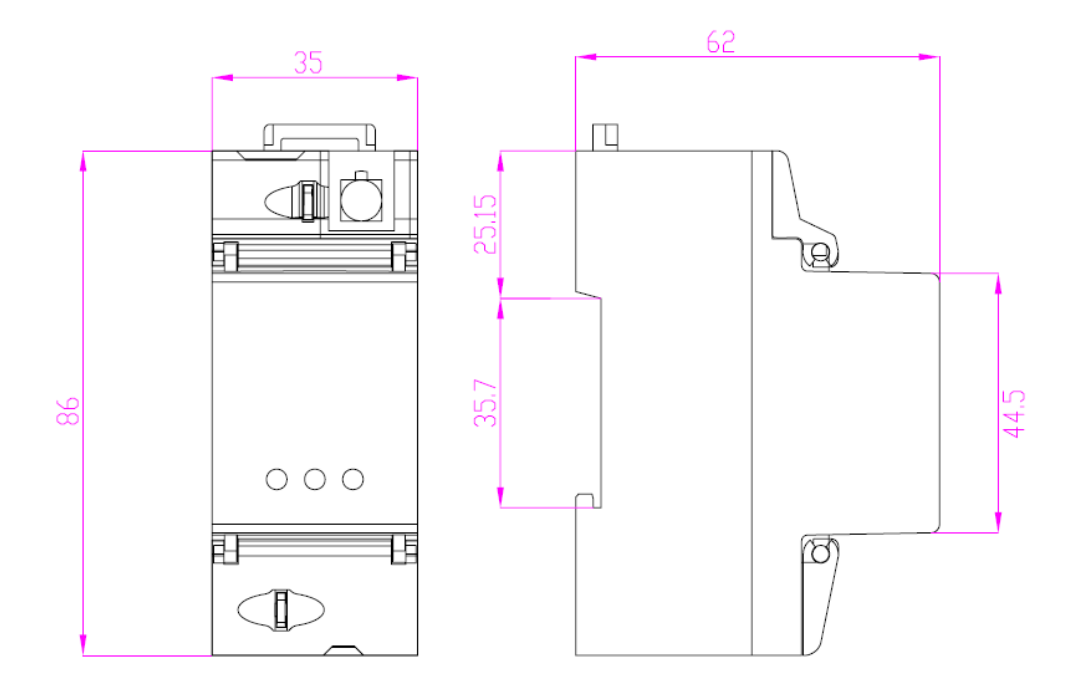

\_\_\_\_\_\_\_\_\_\_\_\_\_\_\_\_\_\_\_\_\_\_\_\_\_\_\_\_\_\_\_\_\_\_\_\_\_\_\_\_\_\_\_\_\_\_\_\_\_\_\_\_\_\_\_\_\_\_\_\_\_\_\_\_\_\_\_\_\_\_\_

## **5 Montage und Anschluss**

## **5.1 Hutschienen Modul**

Das Gehäuse ist für die Montage auf Hutschiene gemäß IEC 60715 geeignet.

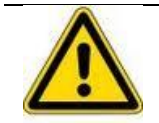

### **Warnung**

Vor dem Gerät ist eine geeignete selektive Überstromschutzeinrichtung vorzusehen. Die Anforderungen der geltenden TAB des Netzbetreibers sind einzuhalten.

### **Achtung!**

#### **Beschädigung der Anschlussklemmen durch zu hohes Drehmoment**

Achten Sie darauf, dass die Anschlussleitungen mit dem entsprechenden Drehmoment nach EN 60999 angezogen werden, damit eine sichere Kontaktierung gewährleistet ist. Das aufzuwendende Drehmoment ist u.a. von der Art der Anschlussleitung und vom maximalen Strom abhängig.

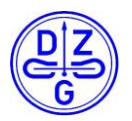

### **5.2 Plugin Modul**

Die Montage des PlugIn Moduls erfolgt analog zum aufgeführten Bild.

\_\_\_\_\_\_\_\_\_\_\_\_\_\_\_\_\_\_\_\_\_\_\_\_\_\_\_\_\_\_\_\_\_\_\_\_\_\_\_\_\_\_\_\_\_\_\_\_\_\_\_\_\_\_\_\_\_\_\_\_\_\_\_\_\_\_\_\_\_\_\_

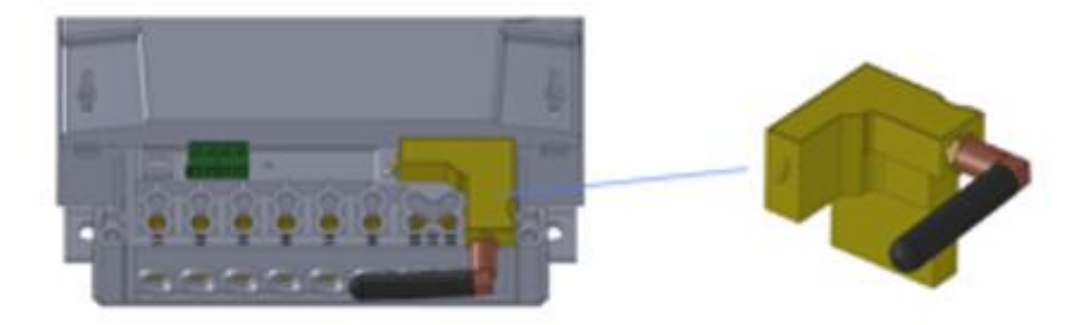

## **6 Status LEDs**

Das Hutschienen bzw. das Plugin Modul verfügen auf ihrer Vorderseite über LEDs. Die Anzahl der LEDs ist gerätetypabhängig, die Bedeutung ist dabei für beide Geräte Typen identisch .

### **6.1 LED** ,,Power"

Die rote Status LED "Power" zeigt unabhängig vom Gerätetypen den betriebsfähigen Zustand des Gerätes an.

Für das Plugin Modul wird diese LED als zweifarbige LED ausgeführt. Die grüne LED übernimmt die Funktion des Status LED. Technisch bedingt kann die Farbe im normalen Betrieb gelblich erscheinen.

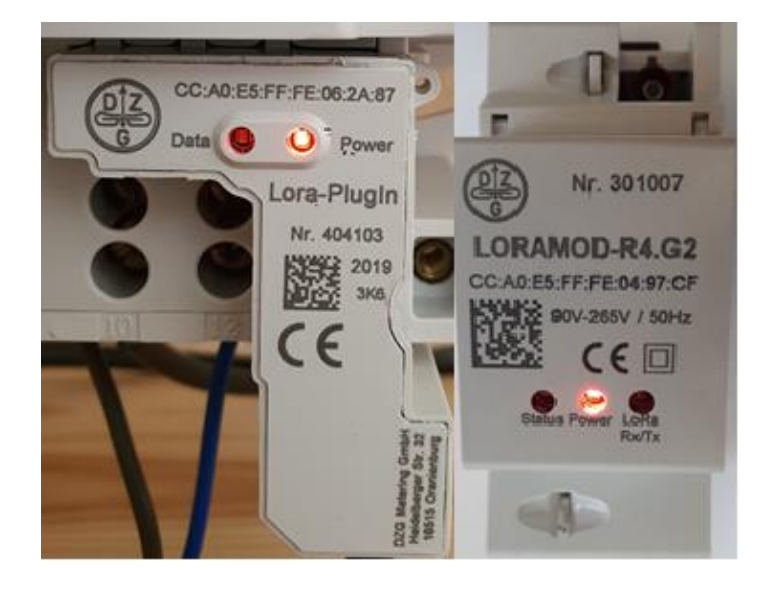

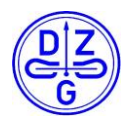

## **6.2 LED** "Status"

Die hell grüne Status LED "Status" zeigt den versandfertigen Zustand des Gerätes an.

\_\_\_\_\_\_\_\_\_\_\_\_\_\_\_\_\_\_\_\_\_\_\_\_\_\_\_\_\_\_\_\_\_\_\_\_\_\_\_\_\_\_\_\_\_\_\_\_\_\_\_\_\_\_\_\_\_\_\_\_\_\_\_\_\_\_\_\_\_\_\_

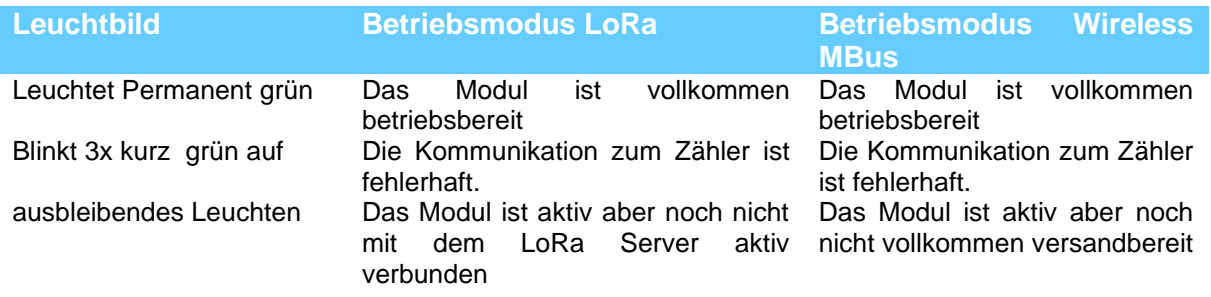

### **Fehler Beschreibung im Blinkenden Zustand**

Eine mögliche Ursache für einen Fehlerzustand kann eine fehlerhafte Verbindung zwischen Modul und Zähler sein (RS+, RS- vertauscht, Verbindungskabel lose oder durchtrennt) oder die im Modul eingestellte Baudrate entspricht nicht der des verwendeten Zählers.

### **Fehler Beschreibung ausbleibenden Leuchten der Status LED**

Sollte die Status LED auch nach einer gewissen Zeit keine Reaktion zeigen, so liegt ein Fehler in der drahtlosen Verbindung zwischen Funktmodul und Backend vor. In der Betriebsart LoRa deutet das ausbleibende Leuchten der Status LED darauf hin, dass das Modul mit dem Server nicht richtig verbunden (gejoint) ist. Dies kann entweder physikalische Ursachen (fehlerhafte oder schlechte Anbindung an ein Gateway, Ausfall der Infrastruktur durch Spannungsausfall oder Empfangsprobleme am Gateway) oder logische Ursachen haben (das Modul wurde am Server falsch angelegt, DevEUI,AppEUI oder AppKey stimmen nicht überein). Letzteres wird in Kapitel [12](#page-27-0) näher erläutert. In der Betriebsart wireless mBus kann das Ausbleiben des Leuchtens auf eine fehlerhafte Konfiguration zurückzuführen sein. Vergewissern Sie sich, dass innerhalb der Konfigurationsoberfläche unter dem Reiter Versandart wireless MBus als Übertragungsart ausgewählt und die LoRa Wan connectivität gänzlich deaktiviert ist.

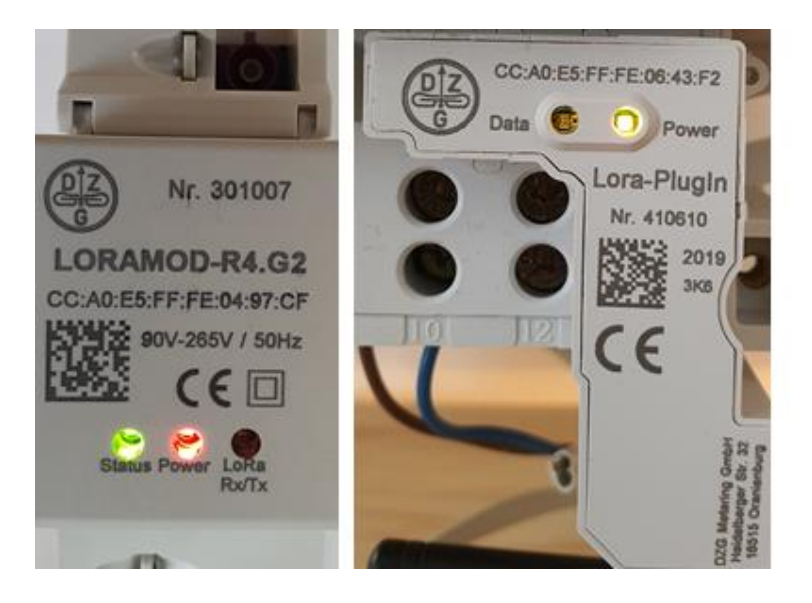

## **6.3 LED "Rx/Tx" / "Data"**

Die Status LED "Rx/Tx" bzw. "Data" signalisiert je nach Betriebsart den Versand oder den Empfang eines Datenpakets über einer der drahtlosen Schnittstellen. Diese Status LED leuchtet kurz blinkend nach Erhalt oder Versand eines Datenpaketes rot und bei Versand eines Paketes dunkel grün auf. Das Verhalten ist dabei für die Betriebsmodi Wireless MBus und LoRa identisch.

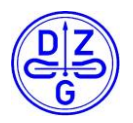

## **7 Betriebsarten**

Abhängig vom Gerätetyp und Konfigurationstand können die Betriebsmodi LoRaWan, LoRa direct, LoRa to Serial Forwarding, Wireless MBus Datacollector, Wireless MBus Sniffer, Wireless MBus Transmission eingestellt werden. Die genauen Spezifikationen der jeweiligen Modi sowie die unterstützenden Gerätetypen werden im Folgenden näher erläutert.

## **7.1 LoRaWan**

(unterstützt von LoRaMod-R4-G2, LoRaPlugin, LORAMOD-R4.G2.wMB, Lora-PlugIn.wMB)

\_\_\_\_\_\_\_\_\_\_\_\_\_\_\_\_\_\_\_\_\_\_\_\_\_\_\_\_\_\_\_\_\_\_\_\_\_\_\_\_\_\_\_\_\_\_\_\_\_\_\_\_\_\_\_\_\_\_\_\_\_\_\_\_\_\_\_\_\_\_\_

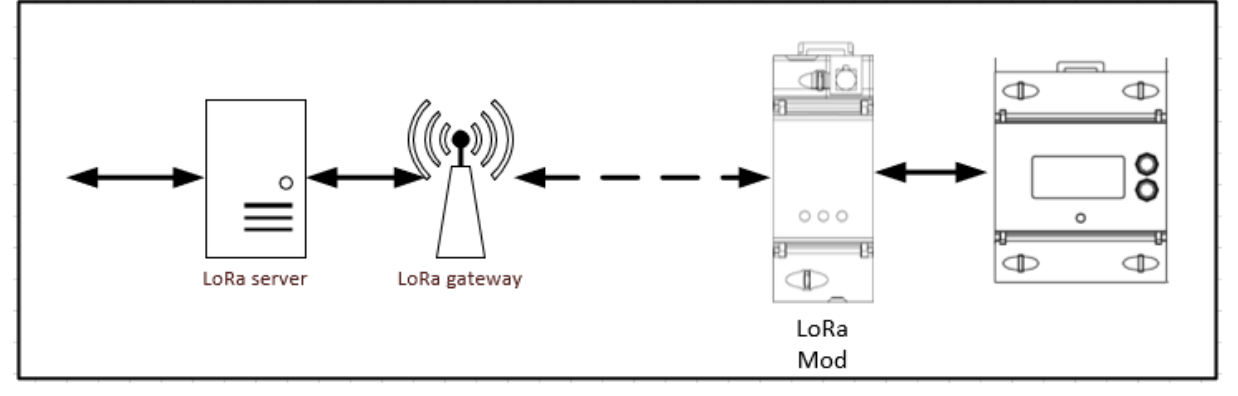

In dieser Betriebsart fungiert das Gerät als intelligenter Datensammler. Das Gerät wird auf den jeweiligen Zählertypen hinsichtlich Schnittstellen Spezifikationen eingestellt. Nach erfolgreicher Parametrierung werden physikalisch angebundene Zähler selbstständig periodisch abgefragt und die erhaltenen Messwerte innerhalb des internen Wertespeichers gespeichert. Die gespeicherten Werte werden im zuvor parametrierten Versandintervall über LoRa an die entsprechende Gegenstelle versendet. Im Falle eines über Wireless MBus angebundenen Zählers ist das Gerät zunächst im Empfangsmodus für Wireless MBus. Alle empfangenen Datenpakete werden im internen Datenspeicher gespeichert und innerhalb des parametrierten Zeitintervalls über LoRa an die Gegenstelle versendet. Dabei wechselt das Gerät kurzzeitig seinen Betriebsmodus.

Das Plugin Modul kann als reiner Datensammler ohne Anschluss an einen Zähler verwendet werden, dazu wird ein LoRa Plugin Programmieradapter benötigt.

#### **Hinweis:**

In der Betriebsart LoRa werden aktuell nur unbestätigte (unconfirmed) Pakete für den Datenversand verwendet. Dies ist für manche Anwendungen zu berücksichtigen.

## **7.2 Lora direct**

(unterstützt von LoRaMod-R4-G2, LoRaPlugin, LORAMOD-R4.G2.wMB, Lora-PlugIn.wMB, LoRaModDirect-R4-G2, LoRaPluginDirect)

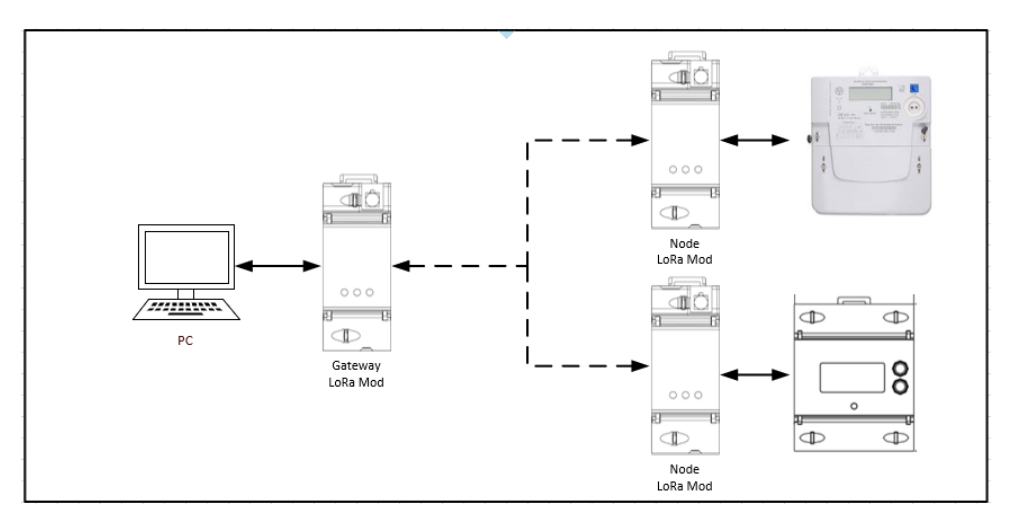

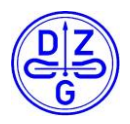

Der LoRa direct Modus ermöglicht eine direkte LoRaWAN Verbindung (Betriebsmodus AWP) zwischen einem LoRa Hutschienen bzw. Plugin Modul und mehreren LoRa Hutschienen bzw. Plugin Modulen. Die entstehende LoRa Verbindung ist eine 1:n Verbindung und kann daher ohne Benutzung eines externen LoRa Gateways und dem damit verbundenen LoRa Server verwendet werden. Dabei übernimmt ein Gerät die Rolle des Masters (Gateway) (bei Verwendung eines Plugins als Gateway wird ein LoRa Plugin Programmieradapter benötigt) und die verbleibenden Geräte die Rolle der Transmitter (Node). Das Master Modul wird direkt an einen PC angeschlossen und kann mit einer entsprechenden Terminal Software angesteuert werden. Die Transmitter Module sind dabei physikalisch oder drahtlos (Wireless MBus) mit einem Zähler verbunden. Über ein definiertes Paket kann das Master Modul ein Transmitter Modul hinsichtlich der gespeicherten Zählerdaten abfragen. Das benötigte LoRa Kommando kann über die zuvor erwähnte Terminal Software ausgelöst werden.

## **7.3 Lora to Serial Forwarding**

(unterstützt von LoRaMod-R4-G2, LoRaPlugin, LORAMOD-R4.G2.wMB, Lora-PlugIn.wMB)

\_\_\_\_\_\_\_\_\_\_\_\_\_\_\_\_\_\_\_\_\_\_\_\_\_\_\_\_\_\_\_\_\_\_\_\_\_\_\_\_\_\_\_\_\_\_\_\_\_\_\_\_\_\_\_\_\_\_\_\_\_\_\_\_\_\_\_\_\_\_\_

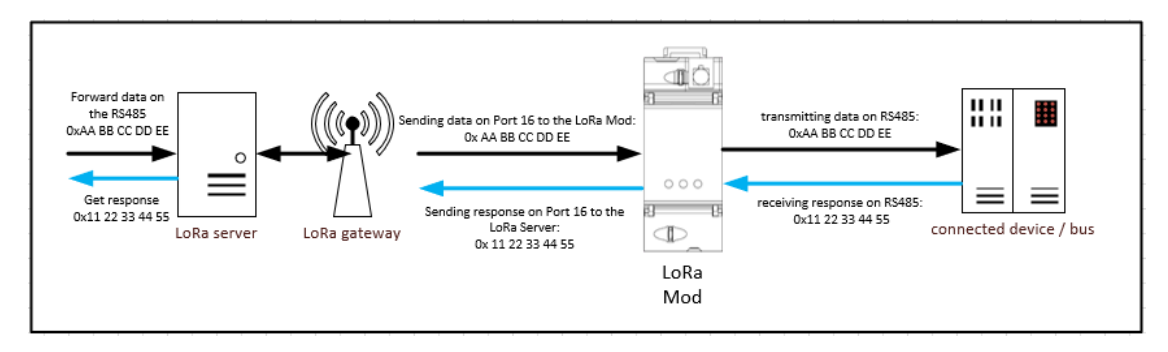

Über den LoRa to Serial Forwarder ist es möglich die physikalischen Schnittstellen des Hutschienen beziehungsweise Plugin Moduls über LoRa zugänglich zu machen. Im aktiven Zustand werden alle über LoRa empfangenen Pakete abhängig des Empfangports an die jeweilige serielle Schnittstelle des Gerätes weitergeleitet. Alle Schnittstellen verhalten sich hinsichtlich der Weiterleitung identisch. Sollte als Reaktion auf ein über LoRa empfangenes Paket eine Antwort über die gewählte Schnittstelle ankommen, so wird diese mit dem selben Port über LoRa versendet, als das ursprünglich empfangene Paket. Die zu beachtenden Ports der jeweiligen Schnittstellen lauten wie folgt:

- RS232: Port
- RS485: Port 16

#### **Hinweis:**

Es ist zu beachten, dass die RS485 Schnittstelle nur bei einem Hutschienen Modul verfügbar ist.

### **7.4 Wireless MBus Datensammler**

(unterstützt von LORAMOD-R4.G2.wMB, Lora-PlugIn.wMB)

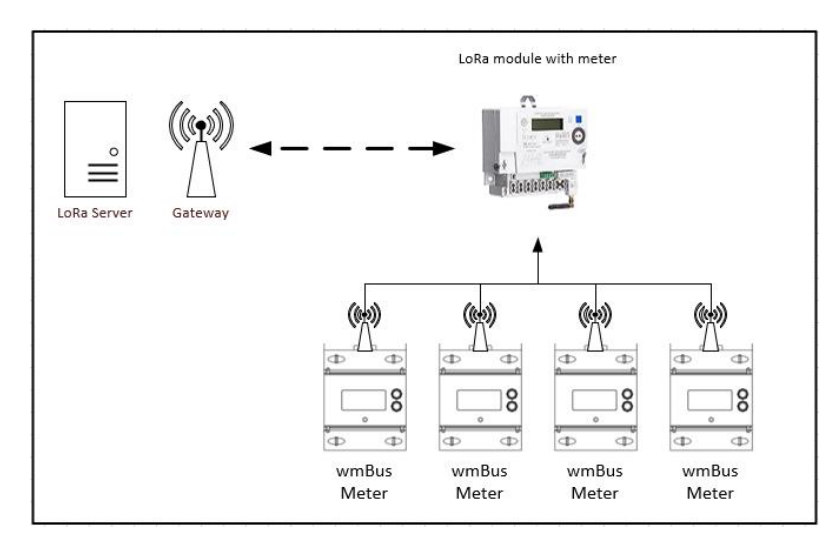

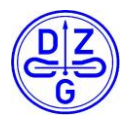

In diesem Betriebsmodus fungiert das Gerät als intelligenter Wireless MBus Datensammler. Bei einer zusätzlich aktiven LoRa Option, kann dieser Datensammler zu einer vollwertigen Wireless MBus zu LoRa Datenbrücke aufgewertet werden. Im zuletzt beschriebenen Betriebsfall, befindet sich das Gerät zunächst in einem Empfangsmodus für Wireless MBus. Dabei werden alle wireless mBus Pakete der Typen T1, C1A und C1B empfangen, und innerhalb des internen Datenspeichers abgespeichert. Um einen wireless mBus Datensatz eines empfangenen drahtlosen Zählers über die LoRa Wan Schnittstelle versenden zu können, muss der entsprechende Zähler in der Zählerliste des Moduls mit dem vom Zählerhersteller mitgelieferten AES Schlüssel angelegt werden. In diesem Betriebsmodus ist der Betrieb mit einem kompatiblen drahtgebundenen Zähler ebenfalls möglich. Dieser muss unter Umständen ebenfalls in der Zählerliste angelegt werden.

### **7.5 Wireless MBus Serial Forwarding / Wireless MBus Sniffer**

\_\_\_\_\_\_\_\_\_\_\_\_\_\_\_\_\_\_\_\_\_\_\_\_\_\_\_\_\_\_\_\_\_\_\_\_\_\_\_\_\_\_\_\_\_\_\_\_\_\_\_\_\_\_\_\_\_\_\_\_\_\_\_\_\_\_\_\_\_\_\_

(unterstützt von wMBusMod-R4-G2, wMBus-Plugin, LORAMOD-R4.G2.wMB, Lora-PlugIn.wMB)

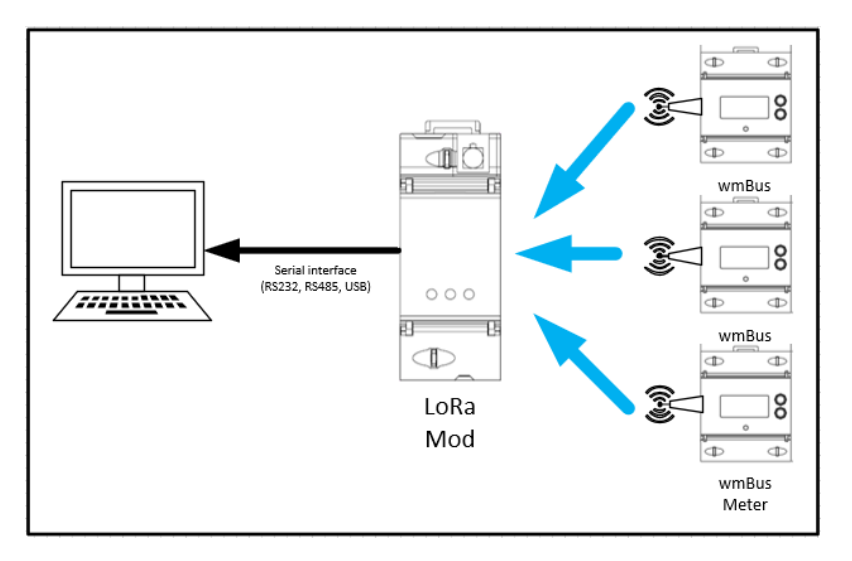

Sollte die LoRa Option nicht erwünscht beziehungsweise aktiv sein, lässt sich die Option des direkten Weiterleitens auf einer der seriellen Schnittstellen des Moduls wählen. In diesem Modus werden alle empfangenen wireless mBus Pakete der Typen T1, C1A und C1B direkt an die Kommunikationsschnittstelle unverändert ohne Nachbearbeitung weitergeleitet. Die weitere Auswertung der Datenpakete kann dann durch eine Backend Lösung erfolgen. Für die Verwendung eines Plugin Moduls als Forwarder beziehungsweise als Sniffer, wird ein entsprechender Programmieradapter benötigt.

## **7.6 Wireless MBus**

(unterstützt von wMBusMod-R4-G2, wMBus-Plugin, LORAMOD-R4.G2.wMB, Lora-PlugIn.wMB)

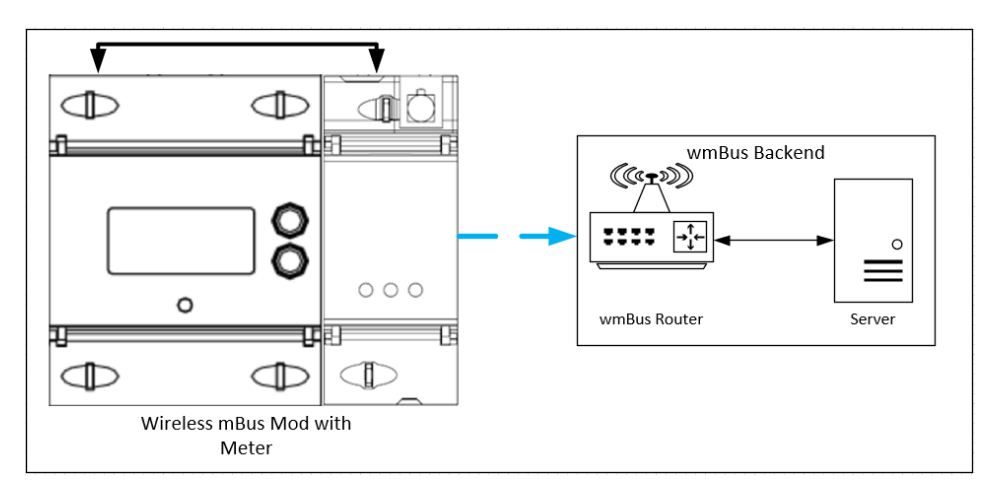

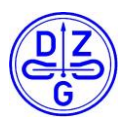

Der Betriebsmodus wireless MBus des Hutschienen bzw. Plugin Moduls ermöglicht eine einfache Erweiterung kompatibler Zähler um eine OMS4.1 (EN135757-4) kompatible Versandoption. Das Modul wird hierfür über die Konfigurationssoftware an den aufzurüstenden Zähler konfigurationstechnisch angepasst und physikalisch mit diesem verbunden. Die Versandintervalle können analog zum Betriebsmodus LoRa innerhalb der Konfigurationssoftware festgelegt werden. Es stehen dabei ein nach OMS4.1 verschlüsselter sowie ein unverschlüsselter Datenversand zur Verfügung.

\_\_\_\_\_\_\_\_\_\_\_\_\_\_\_\_\_\_\_\_\_\_\_\_\_\_\_\_\_\_\_\_\_\_\_\_\_\_\_\_\_\_\_\_\_\_\_\_\_\_\_\_\_\_\_\_\_\_\_\_\_\_\_\_\_\_\_\_\_\_\_

## **8 Zähler Kommunikationsschnittstellen**

Für die Kommunikation zwischen auszulesenden Zähler und Hutschienen bzw. Plugin Modul wird eine definierte Kommunikationsschnittstelle verwendet. Im Falle des Plugin Moduls ist diese Kommunikationsschnittstelle im formgebenden Aufbau des Plugins integriert.

Um im Falle des Hutschienen Moduls ein hohes Maß an Flexibilität zu erreichen, wird die RS485 Schnittstelle als Kommunikationsschnittstelle verwendet. Da die Ausführung der RS485 Schnittstellen bei den jeweiligen Zählertypen varrieren, muss das entsprechende Verbindungskabel zwischen Hutschienenmodul und Zähler entsprechend angepasst werden. Die exakte Belegung der RS485 Schnittstelle ist im Abschnitt RJ45 Anschlussbelegung beschrieben.

## **9 RJ45 Anschlussbelegung**

## Adapterkabel RJ-45 auf RS485, RS232

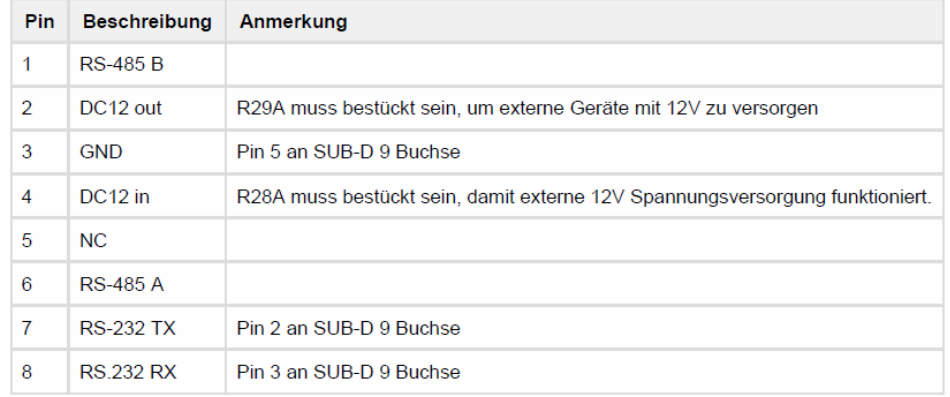

**Buchse** 

**Stecker** 

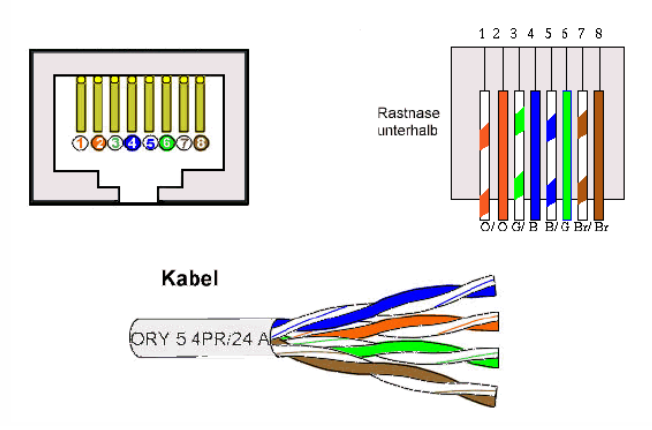

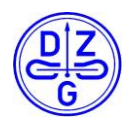

## **10 Zähler Register**

## **10.1 DxS7x / WS7x**

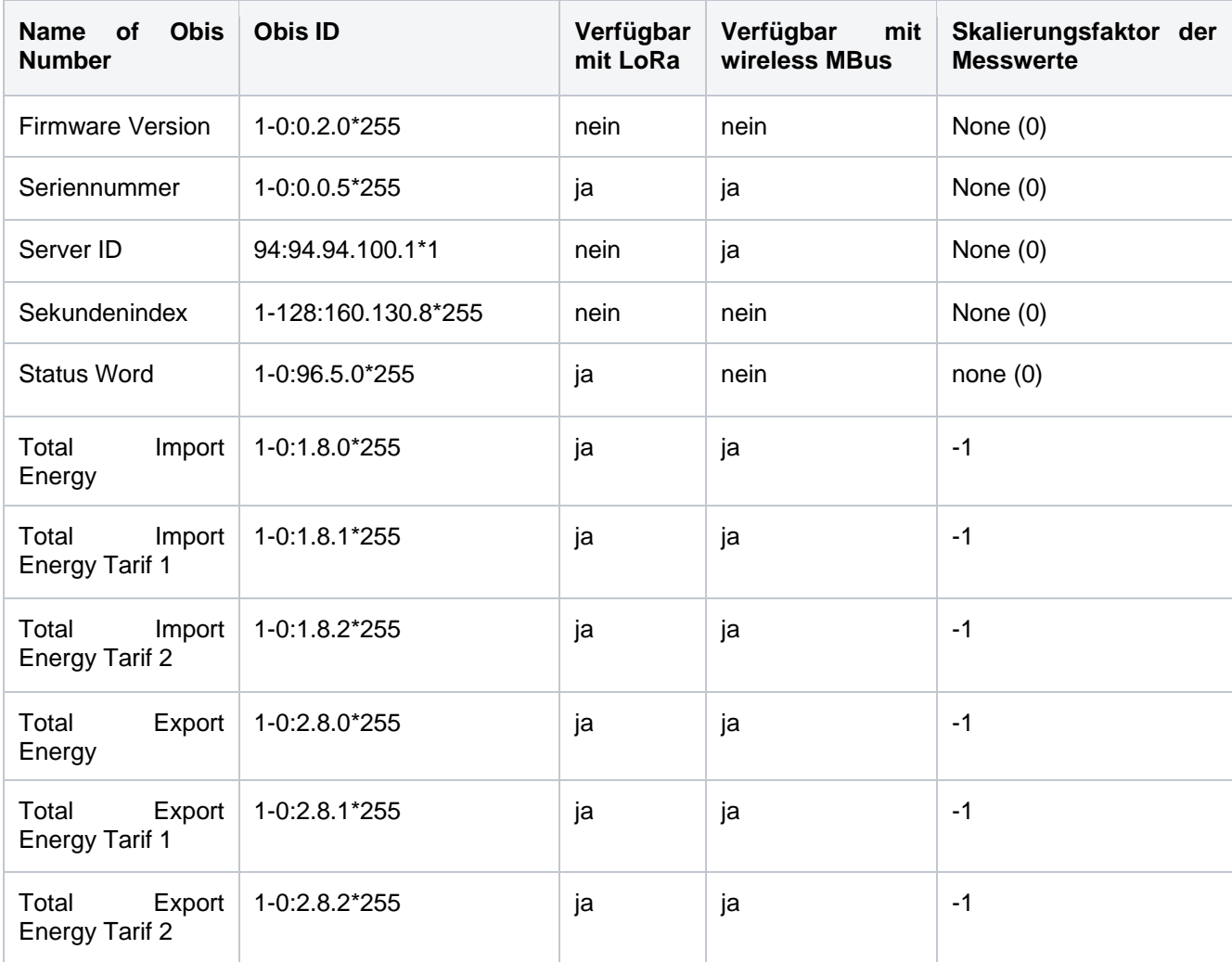

\_\_\_\_\_\_\_\_\_\_\_\_\_\_\_\_\_\_\_\_\_\_\_\_\_\_\_\_\_\_\_\_\_\_\_\_\_\_\_\_\_\_\_\_\_\_\_\_\_\_\_\_\_\_\_\_\_\_\_\_\_\_\_\_\_\_\_\_\_\_\_

### **10.2 MDVH4006 / DVH4013 / WH4013**

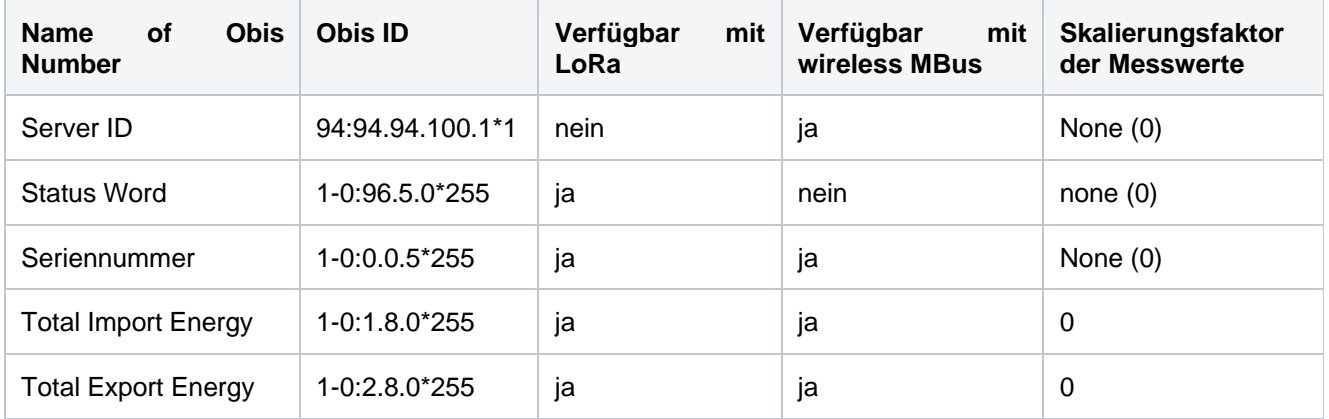

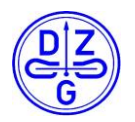

## **10.3 DxSB (Base Meter) / DxZE / Zähler nach FNN Lastenheft**

\_\_\_\_\_\_\_\_\_\_\_\_\_\_\_\_\_\_\_\_\_\_\_\_\_\_\_\_\_\_\_\_\_\_\_\_\_\_\_\_\_\_\_\_\_\_\_\_\_\_\_\_\_\_\_\_\_\_\_\_\_\_\_\_\_\_\_\_\_\_\_

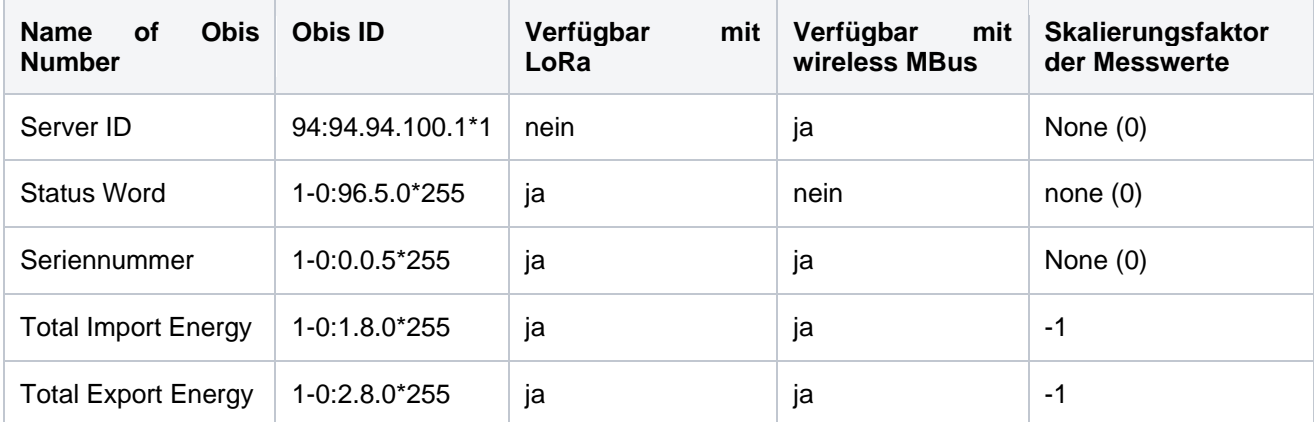

## **10.4 IEC 1107 Protokoll Zähler**

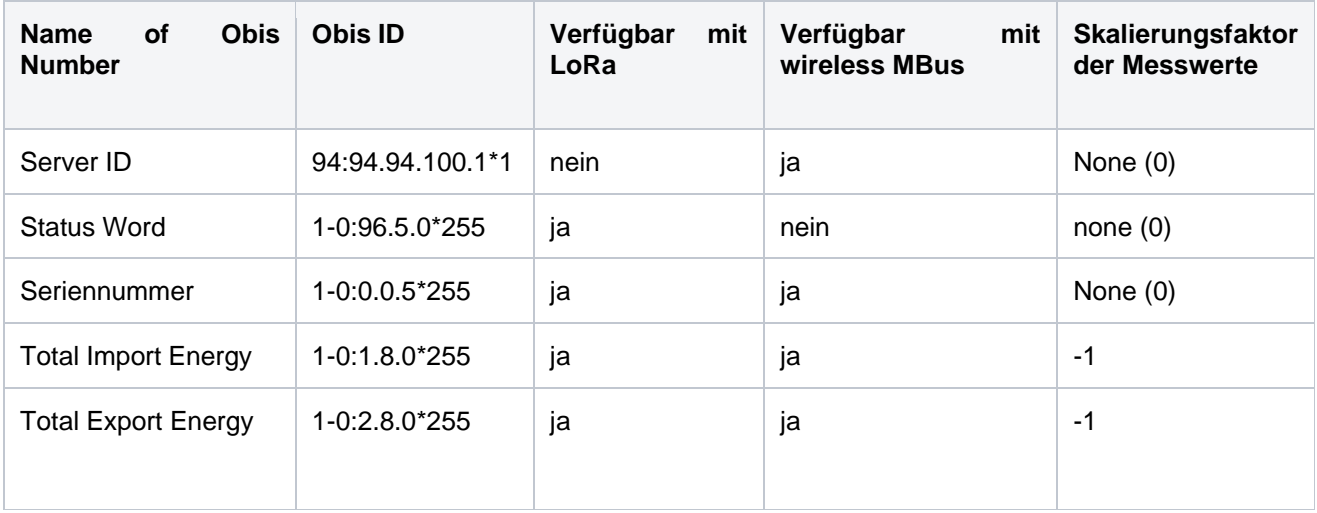

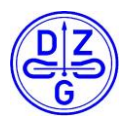

## **11 Konfigurationssoftware**

Um das Hutschienen bzw. das Plugin Modul passend zu konfigurieren, wird die "DZG Config" Software benötigt. Diese Software ermöglicht es alle verfügbaren Parameter des Gerätes einzustellen und auszulesen. Zur Verwendung der Konfigurationssoftware wird ein Programmierkabel für das Hutschienen bzw. ein Programmieradapter für das Plugin Modul benötigt.

\_\_\_\_\_\_\_\_\_\_\_\_\_\_\_\_\_\_\_\_\_\_\_\_\_\_\_\_\_\_\_\_\_\_\_\_\_\_\_\_\_\_\_\_\_\_\_\_\_\_\_\_\_\_\_\_\_\_\_\_\_\_\_\_\_\_\_\_\_\_\_

## <span id="page-15-0"></span>**11.1 Verbindungsaufbau**

Um eine Verbindung mit einem Hutschienen bzw. mit einem Plugin Modul aufbauen zu können, muss das zu parametrierende Modul physikalisch mit dem PC verbunden werden, auf dem die Konfigurationssoftware installiert ist. Diese Verbindung lässt sich im Fall des Hutschienen Moduls über ein Programmierkabel oder ein USB 2 Type B Kabel und im Fall des Plugin Moduls über einen Programmieradapter bewerkstelligen.

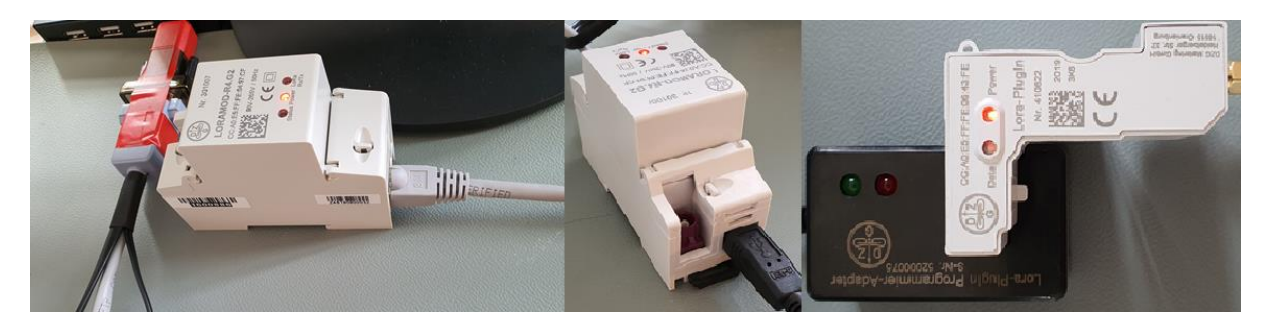

Wurde das zu parametrierende Gerät erfolgreich mit dem PC verbunden, kann die Konfigurationssoftware gestartet werden. Durch Klicken auf die Schaltfläche "LoRa Module" gelangt man zur Konfigurationsoberfläche für LoRa beziehungsweise wireless MBus Module.

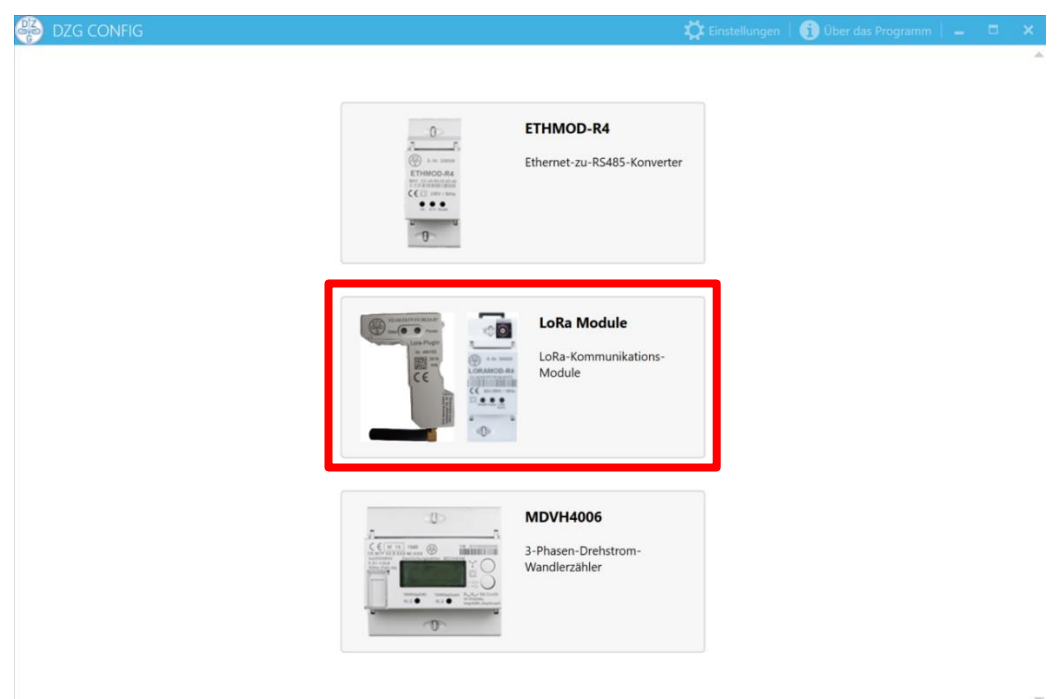

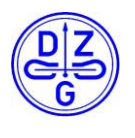

Innerhalb der nächsten Benutzeroberfläche kann nun über den Menüpunkt Einstellungen der serielle COM Port mit dem das Gerät verbunden ist sowie die Kommunikations-baudrate eingestellt werden. Dieser Menüpunkt befindet sich in der rechten oberen Ecke der Oberfläche.

Die angezeigten Werte wurden bespielhaft gewählt und können vom verwendeten Modul abweichen. Die Felder "Baudrate", "Daten-Bits" und "Parität" müssen an die Schnittstellen Parameter des Gerätes angepasst werden. Die angezeigten Werte sind Standardwerte.

Wurden alle Schnittstellen Parameter innerhalb der Oberfläche an das zu konfigurierende Gerät angepasst, kann durch drücken des Pfeils (links neben Einstellungen) der Einstellungstap geschlossen werden und durch Klicken der Schaltfläche "Verbinden" die Verbindung aufgebaut werden.

Bei einer erfolgreichen Verbindung werden im LoRa Modul Info Block alle Daten des verbundenen Gerätes aufgeführt.

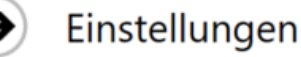

#### Sprache

\_\_\_\_\_\_\_\_\_\_\_\_\_\_\_\_\_\_\_\_\_\_\_\_\_\_\_\_\_\_\_\_\_\_\_\_\_\_\_\_\_\_\_\_\_\_\_\_\_\_\_\_\_\_\_\_\_\_\_\_\_\_\_\_\_\_\_\_\_\_\_

Deutsch (Deutschland)

 $\blacktriangleright$  Expertenmodus

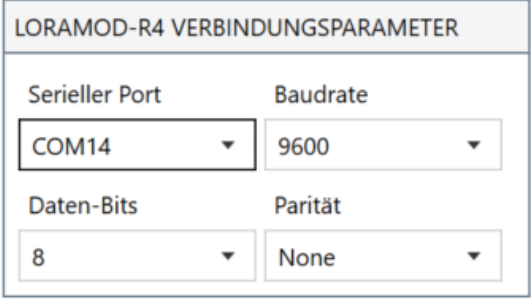

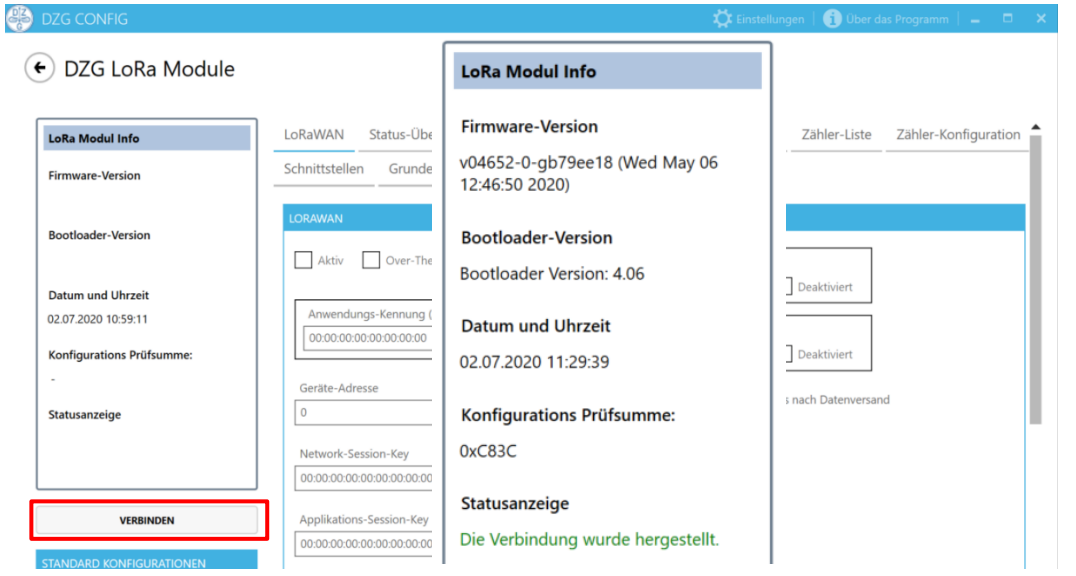

Das obenstehende Bild zeigt beispielhaft, wie eine erfolgreiche Verbindung zwischen Modul und PC innerhalb des LoRa Modul Info Blocks angezeigt wird.

## **11.2 Laden einer Konfiguration**

Nach erfolgreichem Herstellen einer Verbindung zwischen Modul und PC muss zunächst die vorhandene Geräte Konfiguration ausgelesen werden. Alternativ dazu kann bereits eine vorgefertigte Konfigurationsdatei im Format .cfgpkg geladen werden.

## **11.2.1 Auslesen einer Konfiguration**

Um eine Konfigurationsdatei von einem erfolgreich verbundenen Modul auszulesen, muss in der Oberfläche unter dem Reiter Konfiguration die Fläche Auslesen angeklickt werden.

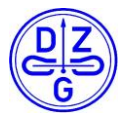

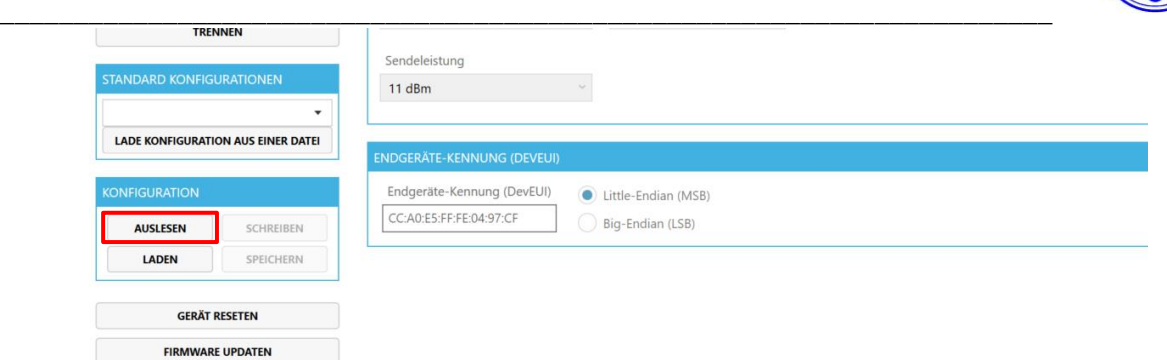

Nach erfolgreichen Lesen der Geräte Konfiguration, sind alle Schaltflächen der Oberfläche zugänglich. Weiter wird das erfolgreiche Auslesen innerhalb der Info Box angezeigt.

### **Laden einer vorhanden Geräte Konfigurationsdatei**

Ein anderer Weg um eine Konfigurationsdatei zu erhalten ist das Laden einer vorhandenen Datei in das Konfigurationsprogramm. Die gewünschte Datei muss dabei im Dateiformat .cfgpkg vorliegen. Um die Datei in das Konfigurationsprogramm zu laden, wird die Schaltfläche "Laden" verwendet. Nun wird innerhalb des sich öffnenden Dateidialogs zu der gewünschten Datei navigiert und diese geöffnet. Der Dateidialog zeig dabei automatisch nur Dateien im Format .cfgpkg an.

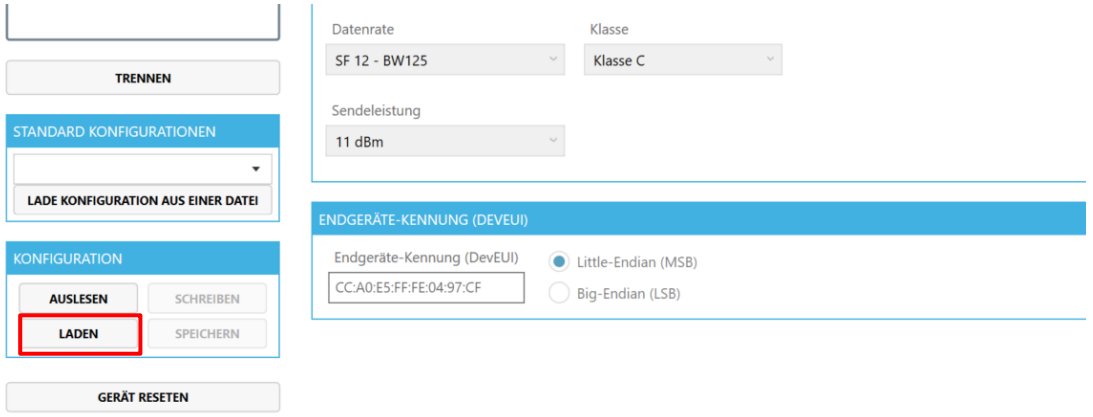

Nach erfolgreichen Laden der Geräte Konfiguration, sind alle Schaltflächen der Oberfläche zugänglich. Weiter wird das erfolgreiche Laden innerhalb der Info Box angezeigt.

### **11.3 Editieren und Schreiben einer Geräte Konfiguration**

Die erfolgreich geladene Konfiguration kann entweder direkt auf das Gerät aufgespielt oder weiter angepasst werden. Dabei stehen je nach Geräte Spezifikation unterschiedliche Untergruppen in der Oberfläche zur Verfügung. Im gezeigten Fall sind beispielhaft alle verfügbaren Konfigurationsoptionen aktiv, daher kann die Oberfläche beim verwendeten Produkt abweichen. Nach Editierung der Konfiguration lässt sich diese über die Schaltfläche "Schreiben" auf das Gerät laden.

### **11.3.1 LoRaWAN Konfiguration Tab**

- 1. Option gesetzt: Betriebsmodus LoRa Wan aktiv
- 2. Join Verhalten:
	- Gesetzt: Es wird OTAA (Over the Air Activation) verwendet -> Server legt Geräte Adresse und Geräteschlüssel automatisch fest.
	- Nicht Gesetzt: Es wird ABP ( Activation by Personalization) verwendet -> Geräte Adresse und Geräteschlüssel müssen zuvor manuell festgelegt werden

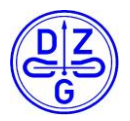

3. Option gesetzt : Das Gerät verwendet die zuvorgespeicherten LoRa Session Daten nach einem Neustart.

\_\_\_\_\_\_\_\_\_\_\_\_\_\_\_\_\_\_\_\_\_\_\_\_\_\_\_\_\_\_\_\_\_\_\_\_\_\_\_\_\_\_\_\_\_\_\_\_\_\_\_\_\_\_\_\_\_\_\_\_\_\_\_\_\_\_\_\_\_\_\_

### **Hinweis:**

Sollte die Option der Session Resumption verwendet werden, ist sicherzustellen, dass der verwendete LoRa Server diese Option auch unterstützt. In Inkompatibilitätsfällen kann es vorkommen, dass sich das Gerät nicht mehr mit dem gewünschten LoRa Server joinen kann. Dies kann sich durch widerholte einkommende Join Request Paketen sowie unbeantwortete Join Accept Paketen von seitens des Serves oder eine generell nicht funktionierende LoRa Verbindung bemerkbar machen. In diesem Fall sind die gspeicherten Session Daten (11) zu löschen und das Gerät neu zu starten. Die Option der Session Resumption ist dabei zu deaktivieren.

- 4. Option gesetzt: Nach einem Neustart wird kein erneuter Rejoin durchgeführt
	- 5. Anwendungskennung (AppEUI) der entsprechenden Applikation auf dem LoRa Server
	- 6. Anwendungsschlüssel (AppKey) der entsprechenden Applikation auf dem LoRa Server
	- 7. LoRa Sendeparameter:
		- Datenrate (Spreadingfaktor)
		- **Sendeklasse**
		- Sendeleistung
	- 8. Periodische Verhalten:
		- Periodischer Rejoin: innerhalb des gewählten Zeitfensters.
		- Periodischer Link Check: Überprüft periodisch innerhalb des gewählten Zeitfensters den Verbindungszustand.
	- 9. Einstellung des Zeitfensters in dem sich das Gerät bei aktiver OMS Empfangsoption innerhalb des LoRa Wan Betriebsmodus befindet. Dieses Zeitfenster wird **nur berücksichtigt**, sofern das verwendete Gerät im **kombinierten Betriebsmodus** aus wireless MBus Empfang und LoRa Versand arbeitet. Im reinen LoRa Wan Betriebsmodus wird dieses Fenster nicht beachtet, da alle LoRa Module der DZG die Class C (continuous) verwenden.
	- 10. Geräte Kennung: Seriennummer des verwendeten Geräts (nicht veränderbar).

## LoRaMod-R4 / Lora-PlugIn Handbuch

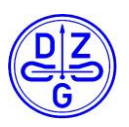

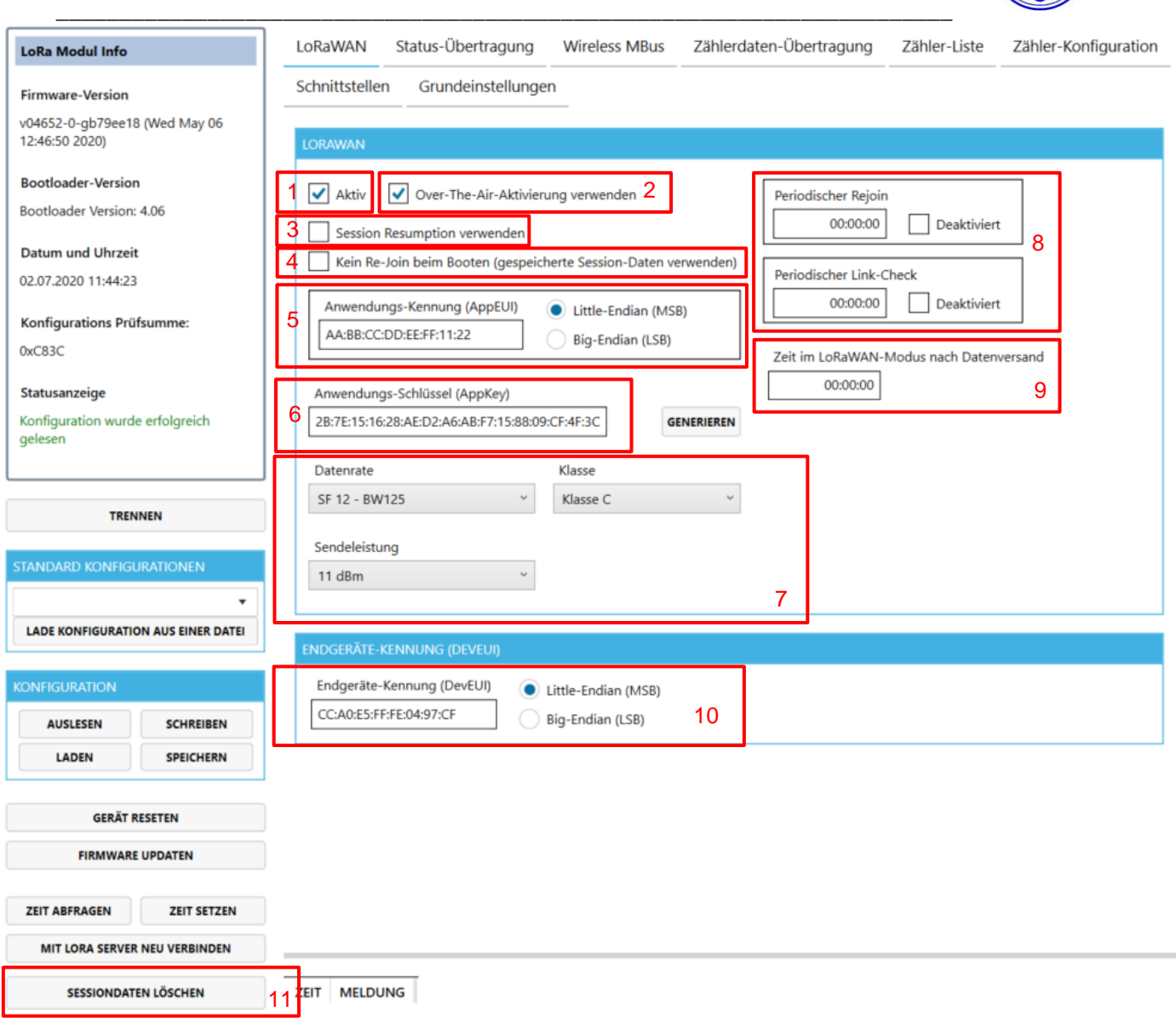

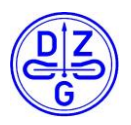

### **Status – Übertragung Konfiguration Tab**

1. Frame Type: Diese Einstellung gibt an, welche drahtlose Versandart sowie der damit verbundene Frametype für den Versand von Status bzw. Datenpaketen verwendet werden soll. Hierbei stehen je nach Gerätetypen die Optionen "Einfach" und "Erweitert" für LoRa oder wireless mBus zur Verfügung

\_\_\_\_\_\_\_\_\_\_\_\_\_\_\_\_\_\_\_\_\_\_\_\_\_\_\_\_\_\_\_\_\_\_\_\_\_\_\_\_\_\_\_\_\_\_\_\_\_\_\_\_\_\_\_\_\_\_\_\_\_\_\_\_\_\_\_\_\_\_\_

2. Status Übertragung: Durch Setzen dieser Option wird der Versand von Status Paketen aktiviert / deaktiviert. Weiter können die Versandzeiträume nach einem Bootvorgang (**Initiales Versandzeitfenster**) sowie während des laufenden Betriebs (**Versandzeitfenster**) festgelegt werden.

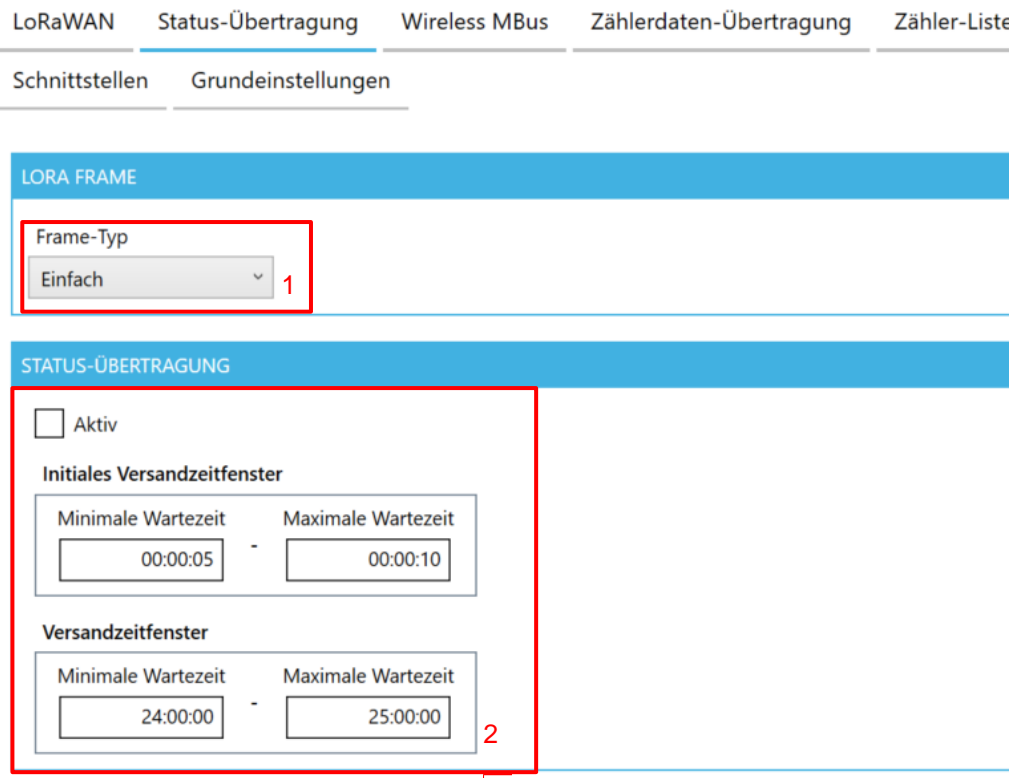

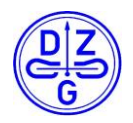

#### **11.3.3 Wireless mBus Konfiguration Tab**

1. Option gesetzt: Wireless MBus Empfangs Betriebsmodus aktiv

\_\_\_\_\_\_\_\_\_\_\_\_\_\_\_\_\_\_\_\_\_\_\_\_\_\_\_\_\_\_\_\_\_\_\_\_\_\_\_\_\_\_\_\_\_\_\_\_\_\_\_\_\_\_\_\_\_\_\_\_\_\_\_\_\_\_\_\_\_\_\_

- 2. Option gesetzt: Wireless MBus Versand aktiv
- 3. Auswahl des Verschlüsselungsmodus
	- Keine Verschlüsselung
	- OMS3 konforme AES 16 Verschlüsselung

#### **Hinweis:**

Es ist bei der Verwendung eines Kombi Moduls darauf zu achten, dass nur ein Datenübertragungsmodus aktiviert werden kann. Bei einer aktiven LoRa sowie wireless mBus Versand Option wird per Default der Versandmodus LoRa Wan aktiviert.

Analog gilt bei der Betriebsart wireless MBus, dass nur eine Betriebsart aktiv verwendet werden kann. Bei einer Doppelbelegung wird die Betriebsart Versand als Defaultwert verwendet.

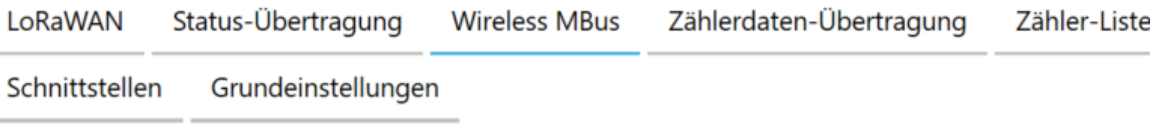

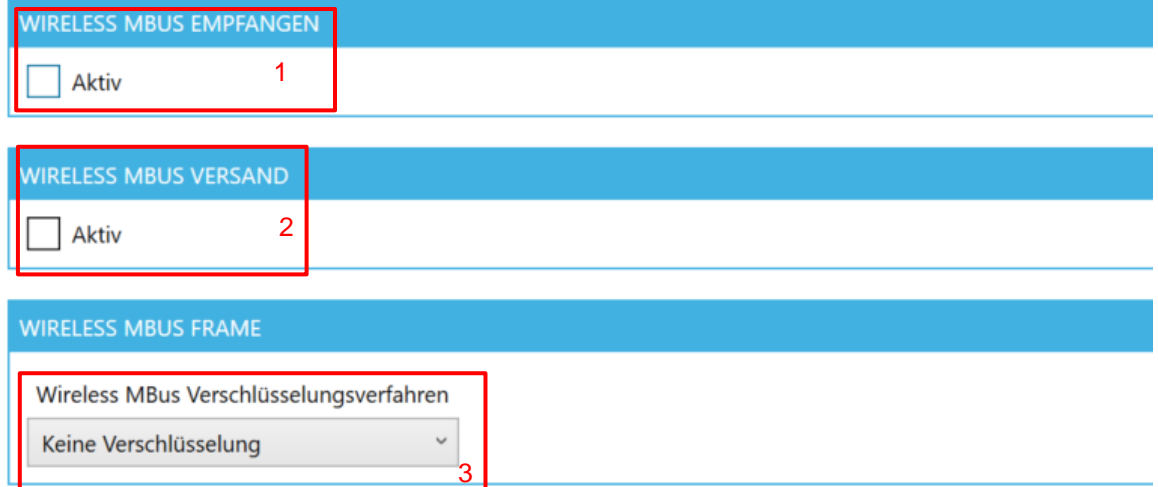

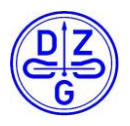

#### **Zählerdaten-Übertragung Konfiguration Tab**

1. Zähler Konfiguration aktiviert den Datenversand über LoRa oder Wireless MBus. Das Übertragsintervall ist ebenfalls durch Eingabe eines Wertes frei konfigurierbar.

\_\_\_\_\_\_\_\_\_\_\_\_\_\_\_\_\_\_\_\_\_\_\_\_\_\_\_\_\_\_\_\_\_\_\_\_\_\_\_\_\_\_\_\_\_\_\_\_\_\_\_\_\_\_\_\_\_\_\_\_\_\_\_\_\_\_\_\_\_\_\_

- 2. Echtzeitsynchrone Übertragung: Bei gesetzter Option erfasst das Hutschienen bzw. Plugin Modul die Zählerwerte innerhalb des eingestellten Übertragungsintervalls synchron zur Echtzeit. Da beide Modularten über keinen integrierten Echtzeitbaustein verfügen, muss die Synchronität zur Echtzeit über den verwendeten LoRa Server hergestellt werden. Die meisten Serveranbieter gleichen die Zeit anhand des ersten Statusframes ab.
- 3. Übertragungszeitfenster: Mit Hilfe dieser Option kann der Versandzeitpunkt des Wertes feiner eingestellt werden. Dies ist dann nützlich, wenn mehr als ein LoRa Gerät innerhalb eines Installationsbereiches verwendet wird. Es kann dabei **eine Verzögerung** zu dem eingestellten **Echtzeitwert aufaddiert werden**. Diese **Verzögerung** wird zufällig aus dem **Übertragungszeitfenster** bestimmt und beträgt dabei immer **mindestens** die **Minimale** oder **maximal** die **Maximale Wartezeit**.
- 4. Anzahl der Widerholung der Sendeversuche eines Messwerts, bis dieser verworfen wird
- 5. Anzahl der vorherigen Messung, bis ein Messwert versendet wird

#### **Hinweis:**

Um die Funktionalität der Echtzeitsynchronen Übertragung nutzen zu können, muss allgemeine Zählerdatenübertragung aktiv gesetzt sein. Der eingestellte Wert wird dabei jedoch durch den der Echtzeitsynchronen Übertragung überschrieben. Weiter sollte bei der LoRa Frame Einstellung die Versandart "erweitert" gewählt werden, um einen Zeitstempel der Zählerdatenerhebung zu erhalten.

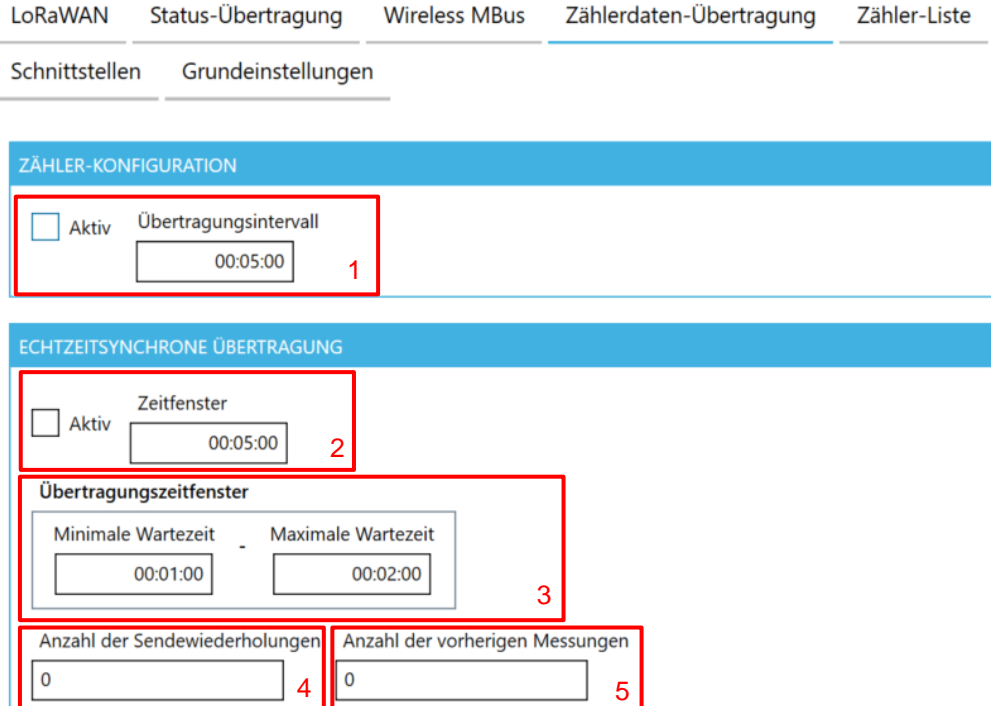

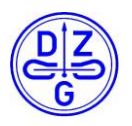

### **Zählerliste Konfiguration Tab**

- 1. Über **Liste Aktualisieren**, wird die auf dem Modul gespeicherte Liste geladen
- 2. Über **Zähler Hinzufügen** kann ein neuer Zähler in die Liste angelegt werden. Innerhalb des sich öffnenden Dialogs werden alle relevanten Zählerdaten eingetragen.
- 3. Über **Zählerliste Speichern** kann die aktuell geladene Zählerliste gespeichert werden.

\_\_\_\_\_\_\_\_\_\_\_\_\_\_\_\_\_\_\_\_\_\_\_\_\_\_\_\_\_\_\_\_\_\_\_\_\_\_\_\_\_\_\_\_\_\_\_\_\_\_\_\_\_\_\_\_\_\_\_\_\_\_\_\_\_\_\_\_\_\_\_

- 4. Über **Zählerliste Laden** kann eine vorhandene Zählerliste geladen werden.
- 5. Über **Zählerkonfiguration Aktualisieren** werden die Zähler innerhalb der PC Oberfläche mit der auf dem Modul gespeicherten Zählerliste aktualisiert
- 6. Die gespeicherte Zählerliste kann über **Zählerliste Löschen** gelöscht werden.

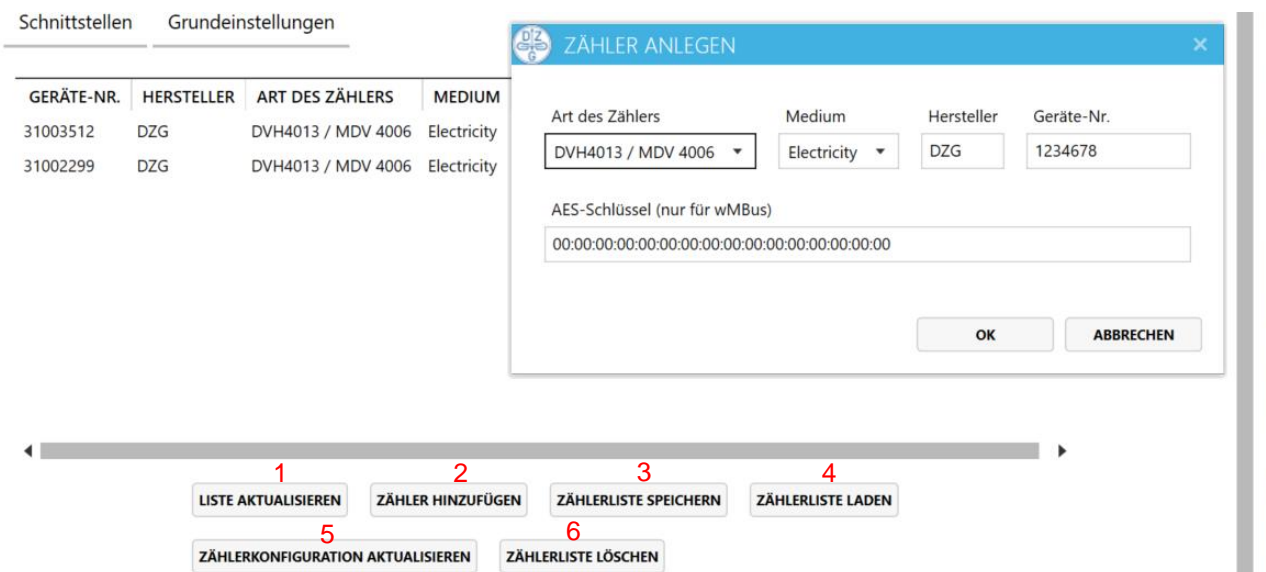

#### **Hinweis:**

Um über die Oberfläche neuangelegte Zähler in das Hutschienen bzw. Plugin Modul zu schreiben muss die Schaltfläche "Schreiben" innerhalb des Konfiguration Blocks verwendet werden.

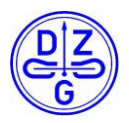

#### **Anlegen eines neuen Zählers in der Zählerliste**

\_\_\_\_\_\_\_\_\_\_\_\_\_\_\_\_\_\_\_\_\_\_\_\_\_\_\_\_\_\_\_\_\_\_\_\_\_\_\_\_\_\_\_\_\_\_\_\_\_\_\_\_\_\_\_\_\_\_\_\_\_\_\_\_\_\_\_\_\_\_\_

- 1. Schaltfläche *Zähler Hinzufügen* ausgewählen.
- 2. Im sich nun öffnenden Fenster, können nun die Art des Zählers, das Zähler Medium, der Hersteller sowie die Seriennummer des Zählers festgelegen werden. Über das letzte Feld dieses Fensters kann der zu verwendende AES Schlüssel dieses Zählers eingestellt werden. Dieser wird ausschließlich in der Betriebsart wireless mBus verwendet.

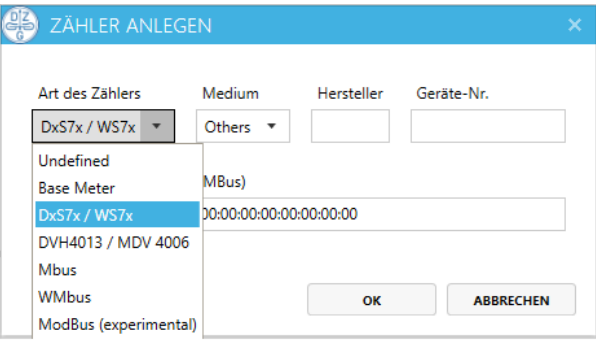

3. Im Empfangsmodus (Kombinierter Betriebsmodus) muss unter Umständen der Schlüssel des anzubindenden drahtlosen Zählers eingegeben werden. Dieser ist bei den meisten Herstellern Teil des digitalen Lieferscheins.

Im Versandmodus hingegen stehen zwei Optionen zur Verfügung. Zum einen kann ein individueller freiwählbarer AES Schlüssel mit einer Länge von 16 Byte für jeden Zähler direkt eingetragen werden. Zum anderen können bereits vorgefertigte AES Schlüssel ausgewählt werden. Hierbei muss ein Wert zwischen 1-25 (hexadezimal) in das erste Byte des AES Schlüsselfeldes eingetragen werden. Eine Liste dieser vorgefertigten Schlüssel finden Sie im digitalen Lieferschein des Hutschienen bzw. Plugin Moduls.

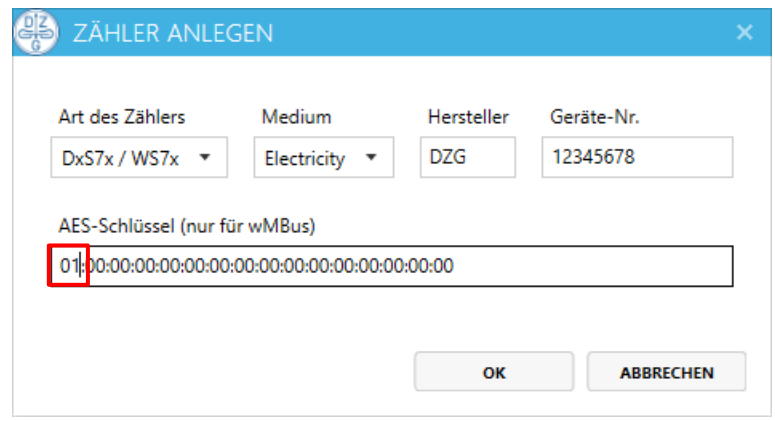

4. Durch Bestätigen mit der Schaltfläche "OK" wird der Zähler angelegt. Dieser wird jedoch erst durch Schreiben der Konfiguration auf das Gerät geschrieben

#### **Wichtiger Hinweis**:

Bei physikalisch verbundenen Zähler kann aus technischen Gründen jeweils nur Zähler der selben Bauart ausgelesen werden. Sollten hierbei Zähler unterschiedlicher Bautypen angelegt werden, können nur die Zähler mit der in 11.3.7 gezeigten Meter App ausgelesen werden. Das Gerät zeigt in diesem Fall über die Status LED an, dass die Kommunikation zu einem der angelegten Zähler fehlerhaft ist.

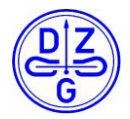

### **Zähler Konfiguration Tab**

Neben des Eintrags eines Zählers muss festgelegt werden welche Zähler Applikation innerhalb des Gerätes gestartet werden soll. Diese kann innerhalb der Oberfläche (1) ausgewählt werden. Weiter kann das Abfrageintervall (2) sowie die abzufragenden Zähler Daten (3) als Obis Ziffern abgefragt werden. Alle kompatiblen Zähler Daten samt Obis Ziffern sind unter 10. zusammengefasst.

\_\_\_\_\_\_\_\_\_\_\_\_\_\_\_\_\_\_\_\_\_\_\_\_\_\_\_\_\_\_\_\_\_\_\_\_\_\_\_\_\_\_\_\_\_\_\_\_\_\_\_\_\_\_\_\_\_\_\_\_\_\_\_\_\_\_\_\_\_\_\_

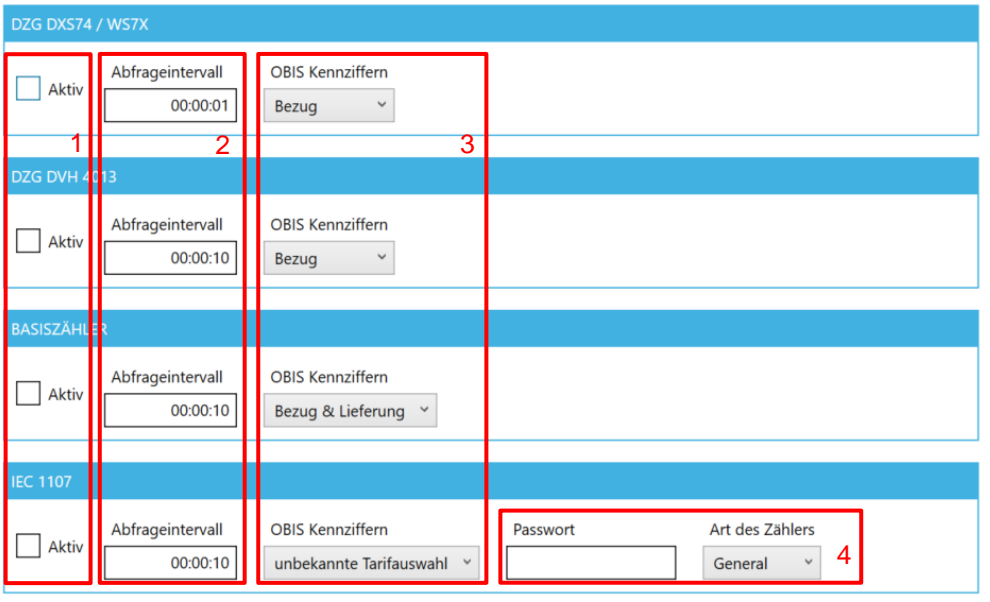

In Verbindung mit einem IEC 1107 fähigem Zähler wird ein Passwort benötigt. Dieses lässt sich ebenfalls innerhalb dieser Taps (4) einstellen.

#### **Hinweis:**

Bei Verwendung eines IEC 1107 Zählers ist darauf zu achten, eine Baudrate ungleich der Standardmäßig definierten 300 Baud zu verwenden. Ist der zu verwendende Zähler auf diese Baudrate eingestellt, so muss diese über das entsprechende Konfigurationsprogramm auf 9600 eingestellt werden.

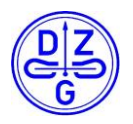

#### **11.3.8 Schnittstellen Konfiguration Tab**

Die Schnittstellen des Hutschienen bzw. Plugin Moduls können innerhalb dieses Tabs eingestellt werden.

\_\_\_\_\_\_\_\_\_\_\_\_\_\_\_\_\_\_\_\_\_\_\_\_\_\_\_\_\_\_\_\_\_\_\_\_\_\_\_\_\_\_\_\_\_\_\_\_\_\_\_\_\_\_\_\_\_\_\_\_\_\_\_\_\_\_\_\_\_\_\_

#### **Hinweis:**

Die RS485 sowie die USB Schnittstelle sind bei einem Plugin Modul nicht vorhanden. Kommunikationssowie Parametierschnittstelle sind bei einem Plugin Modul auf einer Schnittstelle zusammengeführt, daher müssen unter Umständen bei einer Anpassung der Schnittstellenparameter diesen ebenfalls auch in der Oberfläche gemäß der in [11.1g](#page-15-0)ezeigten Oberfläche angepasst werden.

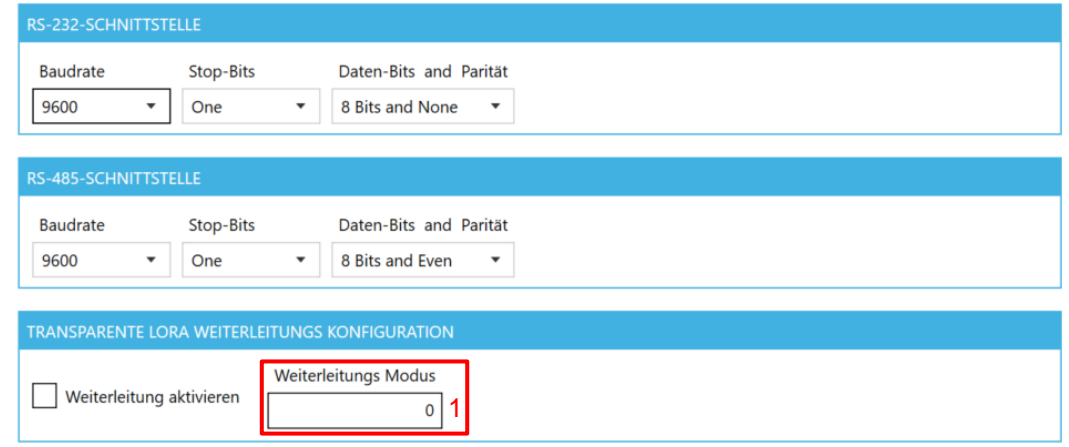

Durch Setzen der Option **Weiterleitung aktivieren** (1) kann die Weiterleitung von LoRa auf eine physikalisch vorhandene Schnittstelle aktiviert werden. Dabei kann zwischen einer permanenten und einer zeitlich begrenzten Weiterleitung gewählt werden. Um eine permanente Weiterleitung zu aktivieren wird hierfür der Wert **9** eingetragen.

#### **Standardschnittstellenparameter für die jeweiligen Zähler Typen**

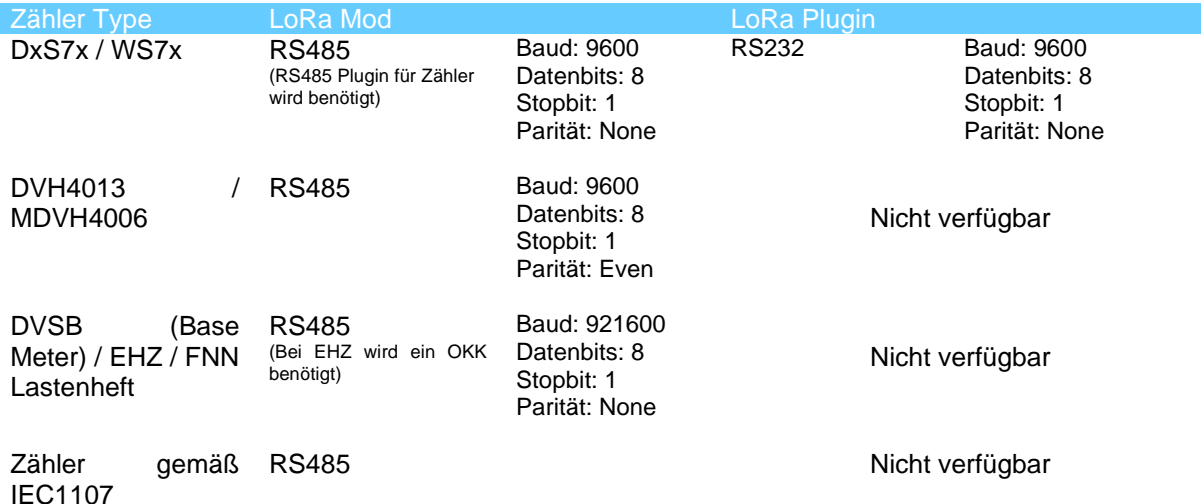

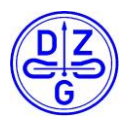

#### $11.3.10$ **Grundeinstellung Konfiguration Tab**

Im Grundeinstellung Konfiguration Tab können folgende Einstellungen getroffen werden

\_\_\_\_\_\_\_\_\_\_\_\_\_\_\_\_\_\_\_\_\_\_\_\_\_\_\_\_\_\_\_\_\_\_\_\_\_\_\_\_\_\_\_\_\_\_\_\_\_\_\_\_\_\_\_\_\_\_\_\_\_\_\_\_\_\_\_\_\_\_\_

- 1. Automatischen Reset: Bei ausgewählter Option führt das Gerät innerhalb des angegebenen Zeitfensters einen Gerätereset durch.
- 2. Debug Ausgaben Aktivieren: Bei ausgewählter Option werden die gemäß des Debug Levels relevanten Geräte spezifischen Debug Ausgaben aktiviert. Im Betrieb mit einem Zähler werden diese nicht benötigt und können im Normallfall inaktiv belassen werden.

## <span id="page-27-0"></span>**12 Anlegen eines LoRa Moduls auf einem LoRa Server**

Ein LoRa Modul kann auf zwei verschiede Arten an einem LoRa Server angelegt werden. Die Verbindung kann dabei mittels OTAA (Over the Air Activation) oder über ABP (Activation by Personalisation) erfolgen. Im Folgenden werden beide Verdinungsarten sowie deren zu treffenden Einstellung innerhalb der Oberfläche beschrieben. Die folgenden Beispiele der Parametrierung eines LoRa Moduls auf einen LoRa Server wurden anhand des [TheThingsNetwork](https://www.thethingsnetwork.org/) erstellt.

#### **Hinweis:**

Eine vollständige Anleitung hinsichtlich des Anlegen eines neuen Gerätes ist im Rahmen dieser Anleitung nicht möglich, da diese je nach gewählter Server Plattform varrieren würde und damit den Rahmen sprengen würde. Eine entsprechende Anleitung ist in der Regel auf der jeweiligen Server Plattform verfügbar. Der Fokus dieser Anleitung liegt hauptsächlich auf der Erklärung aller nötigen Einstellungen innerhalb der Konfigurationsoberfläche des LoRa Moduls.

#### **Grundeinstellung für das Verbinden über OTAA (Over the Air Activation)**

Der Verbindungsaufbau über OTAA erfolgt grundsätzlich automatisch, sobald das LoRa Modul mit aktivierter Option gestartet wird. Dabei tauschen das LoRa Modul sowie der verwendete LoRa Server alle nötigen Schlüssel sowie Adressen aus. Neben der korrekten Eingabe der Gerätekennung (Dev-EUI), der Applicationskennung (App-EUI) sowie des Applikationsschlüssels (App - Key) seitens des LoRa Moduls und des LoRa Servers, sind keine weiteren Schritte oder Eingaben nötig.

Je nach verwendeter Endianness des gewählten Servers muss die Byte Orientierung der Anwendungs Kennung sowie der Endgeräte Kennung angepasst werden. Diese ist jedoch nicht immer auf den ersten Blick ersichtlich. Bei Problemen hinsichtlich des Verbindungsaufbaus ist es ratsam diese gegebenfalls zu tauschen. Dabei ist darauf zu achten nur bei einem Parameter die Byte Orientierung pro Anpassung zu tauschen. Für eine leichtere Bedienung ist über die Selektierungs Buttons auf der rechten Seite der Schaltflächen eine auswahl der Darstellung möglich.

#### **Hinweis:**

Eine Veränderung der Darstellung der DevEUI oder der AppEUi führt zu keiner Änderung der Endianness der DevEUI oder der AppEUi des Speichers des LoRa Moduls. Diese Option dient als Erleichterung der Bedienung zum Ändern der Werte innerhalb der Konfigurations sowie der Server Oberfläche.

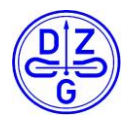

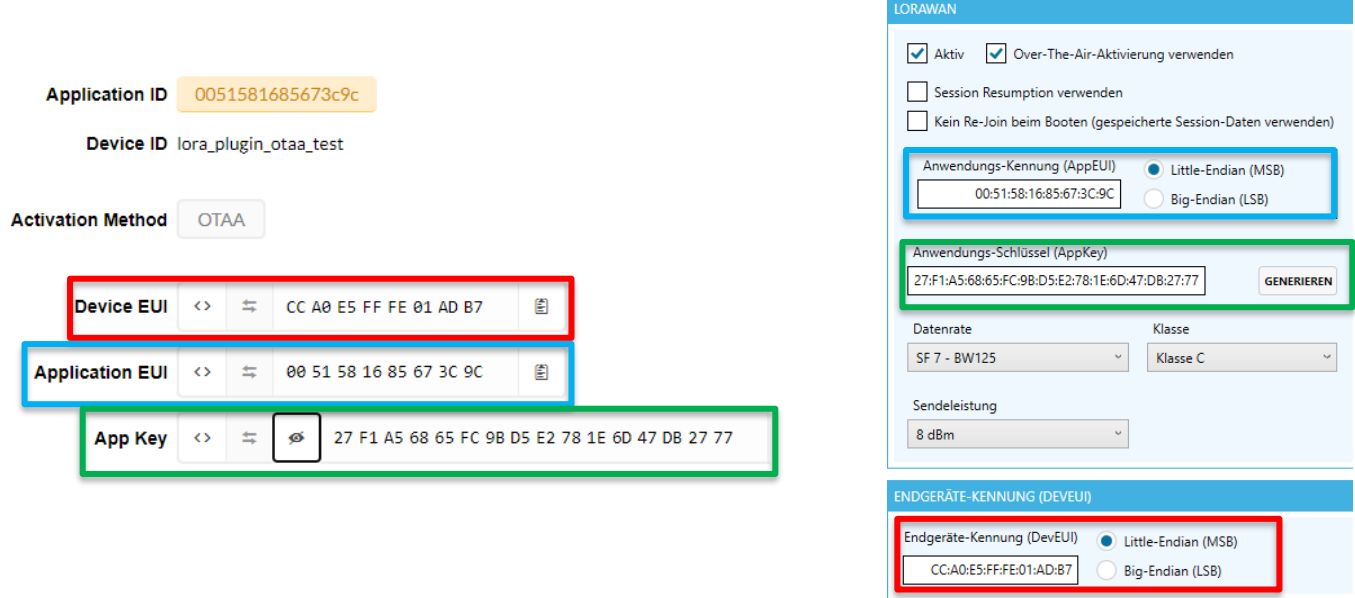

### **Grundeinstellung für das Verbinden über ABP ( Activation by Personalisation)**

Der Verbindungsaufbau mittels ABP ist im Gegensatz zu OTAA nicht automatisiert. Das heißt, der Einrichter muss den Austausch aller nötigen Schlüssel und Adressen händisch vornehmen. Dabei müssen folgende Daten ausgetauscht werden:

- Geräte Kennung des LoRa Moduls (DevEUI) -> wird durch LoRa Modul festgelegt
- Anwendungs Kennung ( AppEUI) -> wird durch LoRa Server festgelegt
- Adresse des Gerätes -> wird durch LoRa Server festgelegt
- Netzwerk ID -> wird durch LoRa Server festgelegt
- Network Session Key -> wird durch LoRa Server festgelegt
- Applikations Session Key -> wird durch LoRa Server festgelegt

Wie oben beschrieben müssen die Geräte Kennung aus der Konfigurations Oberfläche des LoRa Moduls ausgelesen und in die Oberfläche des LoRa Servers eingetragen werden. Die verbleibenden Parameter werden dabei von der Server in die Konfigurationsoberfläche des LoRa Moduls übertragen.

Je nach verwendeter Endianness des gewählten Servers muss die Byte Orientierung der Anwendungs Kennung sowie der Endgeräte Kennung angepasst werden. Diese ist jedoch nicht immer auf den ersten Blick ersichtlich. Bei Problemen hinsichtlich des Verbindungsaufbaus ist es ratsam diese gegebenfalls zu tauschen. Dabei ist darauf zu achten nur bei einem Parameter die Byte Orientierung pro Anpassung zu tauschen.

In der Regel geben LoRa Server die Geräte Adresse sowie die Netzwerk ID in **hexadezimaler** Schreibweise an. Die Konfigurations Oberfläche des LoRa Moduls **erwartet** diese hingegen **dezimal**. Der Wert kann mit der Taschenrechner App unter Windows oder einem vergleichbaren Tool auf anderen Plattformen umgerechnet werden.

Folgend wird beispielhaft die Einrichtung eines LoRa Moduls anhand des [TheThingsNetwork](https://www.thethingsnetwork.org/) über ABP gezeigt.

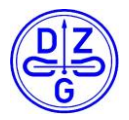

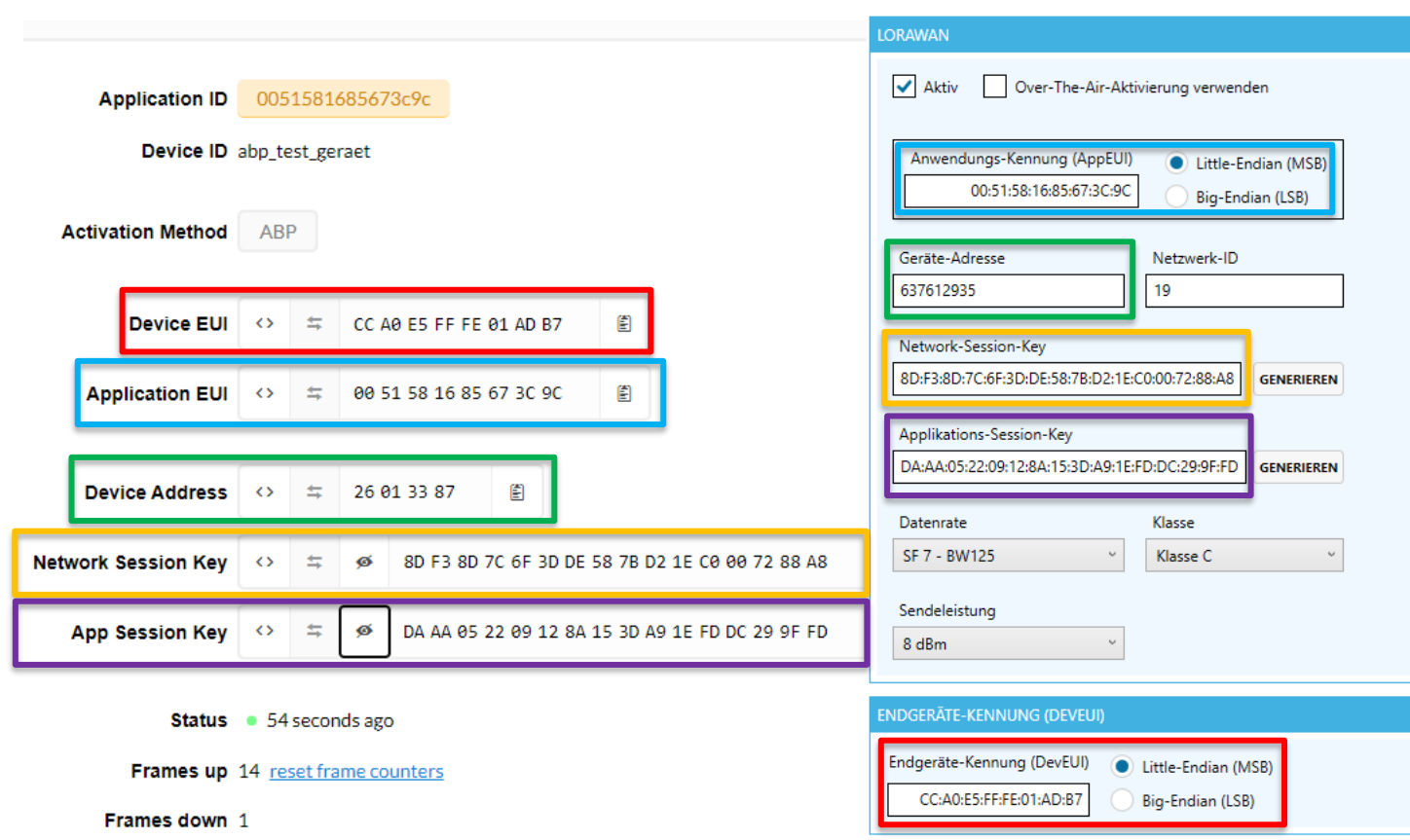

Der Parameter Netzwerk ID geht nicht direkt aus der Server Oberfläche hervor. Dieser ist für den jeweilig verwendeten Server Anbieter konstant und verändert sich daher nicht. Eine Auflistung möglicher Netzwerk IDs verschiedener LoRa Server Anbieter lässt sich aus folgender [Auflistung](https://www.thethingsnetwork.org/docs/lorawan/prefix-assignments.html) entnehmen. Dabei ist wieder darauf zu achten, dass die Werte dieser Auflistung hexadezimal dargestellt sind und die Oberfläche des LoRa Moduls diese dezimal erwartet. Eine Umrechung ist auch hier wieder notwendig.

## **13 Editieren von Teilkonfigurationen mittels LoRa Downlink Paket**

Das LoRa Mod bzw. das LoRa Plugin kann über ein Downlink Paket hinsichtlich spezifischer Einzelwerte sowie in Teilblöcken konfiguriert werden. Das zu sendende Paket muss über die Serveroberfläche an den Port 2 des LoRa Moduls gesendet werden. Dieses Paket kann über die Konfigurationsoberfläche eingesehen und in die Zwischenablage des Computers kopiert werden. Von dort kann es in die jeweilige Server Oberfläche eingefügt werden. Diese Funktionalität wird folgend anhand des Setzens eines neuen Spreadingfaktors beispielhaft erklärt. Um diese Funktion nutzen zu können wird eine LoRa Modul Firmware Version größer als v0469 benötigt. Zunächst muss der zu konfigurierende Wert in der Oberfläche gesucht werden. Wurde dieser gefunden, kann über einen Rechtsklick das Untermenü für die Downlink Paket Konfigurierung geöffnet werden. Der Wert der bei Rechtsklicken ausgwählt ist, wird im nachfolgenden Schritt auch für die Generierung des Downlink Paketes verwendet. Das sich öffnende Popup Window zeigt zum einen das zu schreibende Paket an und kopiert es automatisch durch Drücken der Schaltfläche "Ja" in die Zwischenablage.

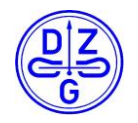

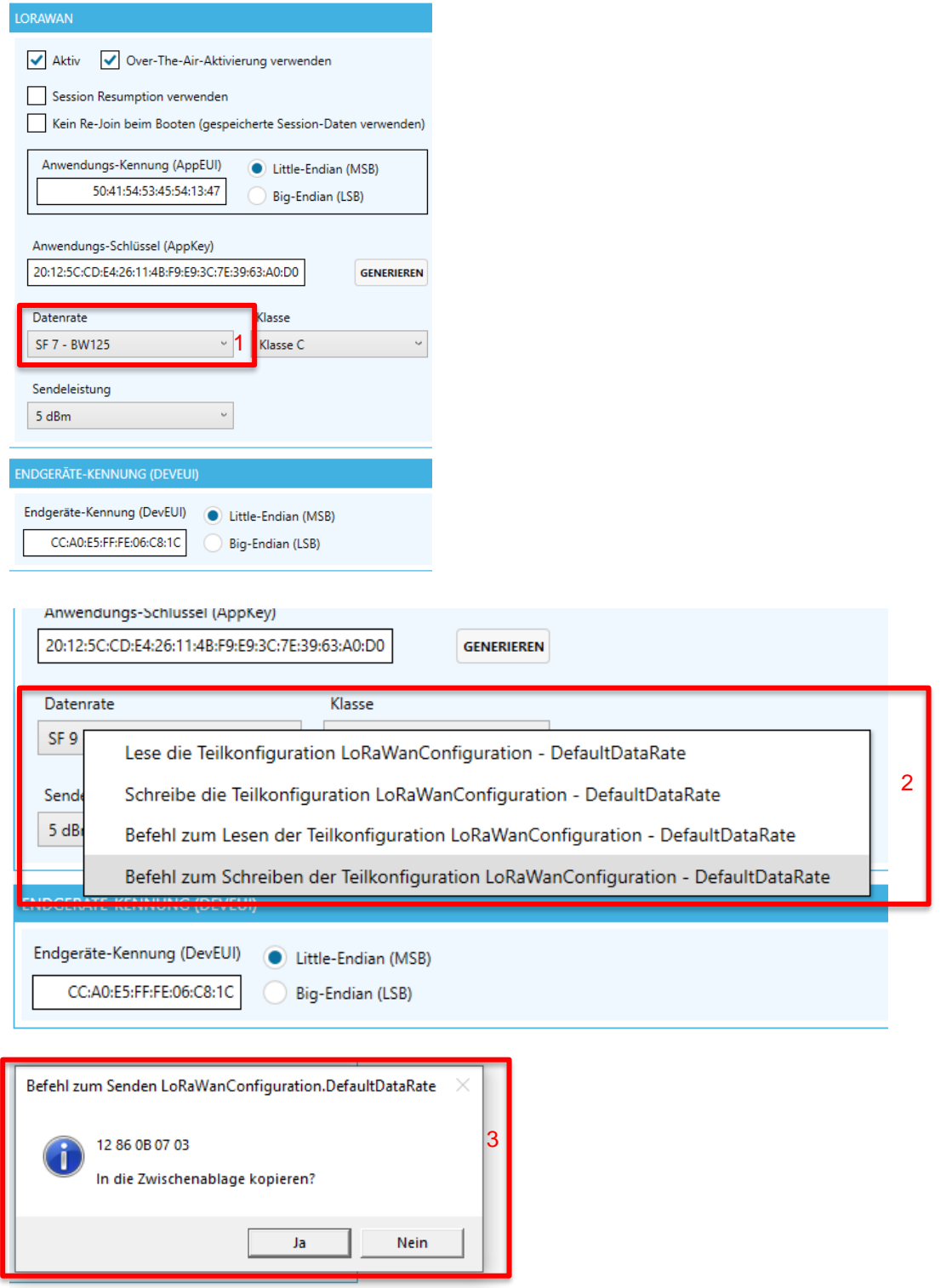

Das in der Zwischenablage befindliche Downlinkpaket kann nun über die Verwendung einer Serveroberfläche an das zu konfigurierende LoRa Modul gesendet werden.

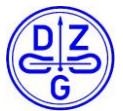

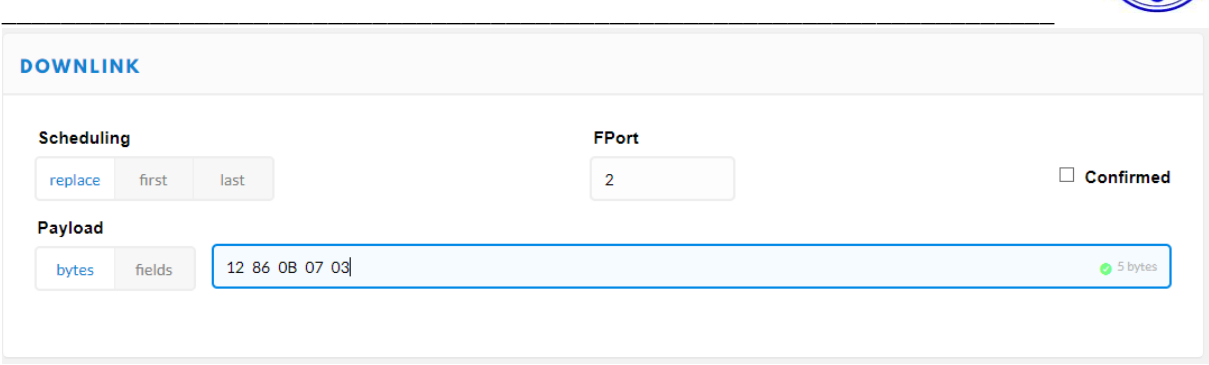

Nach Versand wird das LoRa Modul die gewünschten Änderungen anwenden und nach einem folgenden Neustart übernehmen.

Analog dazu kann auch lesend auf die Konfigurationsdaten des LoRa Moduls mittels eines Downlinkpaketes zugegriffen werden. Die Schritte sind analog die des schreibenden Zugriffs. Jedoch muss einzig im Schritt 2 "Befehl zum Lesen der Teilkonfiguration" ausgewählt werden. Anschließen wird das Downlink Paket in einem Popup Window angezeigt und kann durch Drücken der Schaltfläche "Ja" in die Zwischenablage des Rechners kopiert. Das Paket wird dabei erneut an den Port 2 des LoRa Moduls über die Oberfläche gesendet.

Die nachfolgende Liste soll eine allgemeine Übersicht von gängigen Downlinkbefehlen samt der resultierenden Antwort vom LoRa Mod geben.

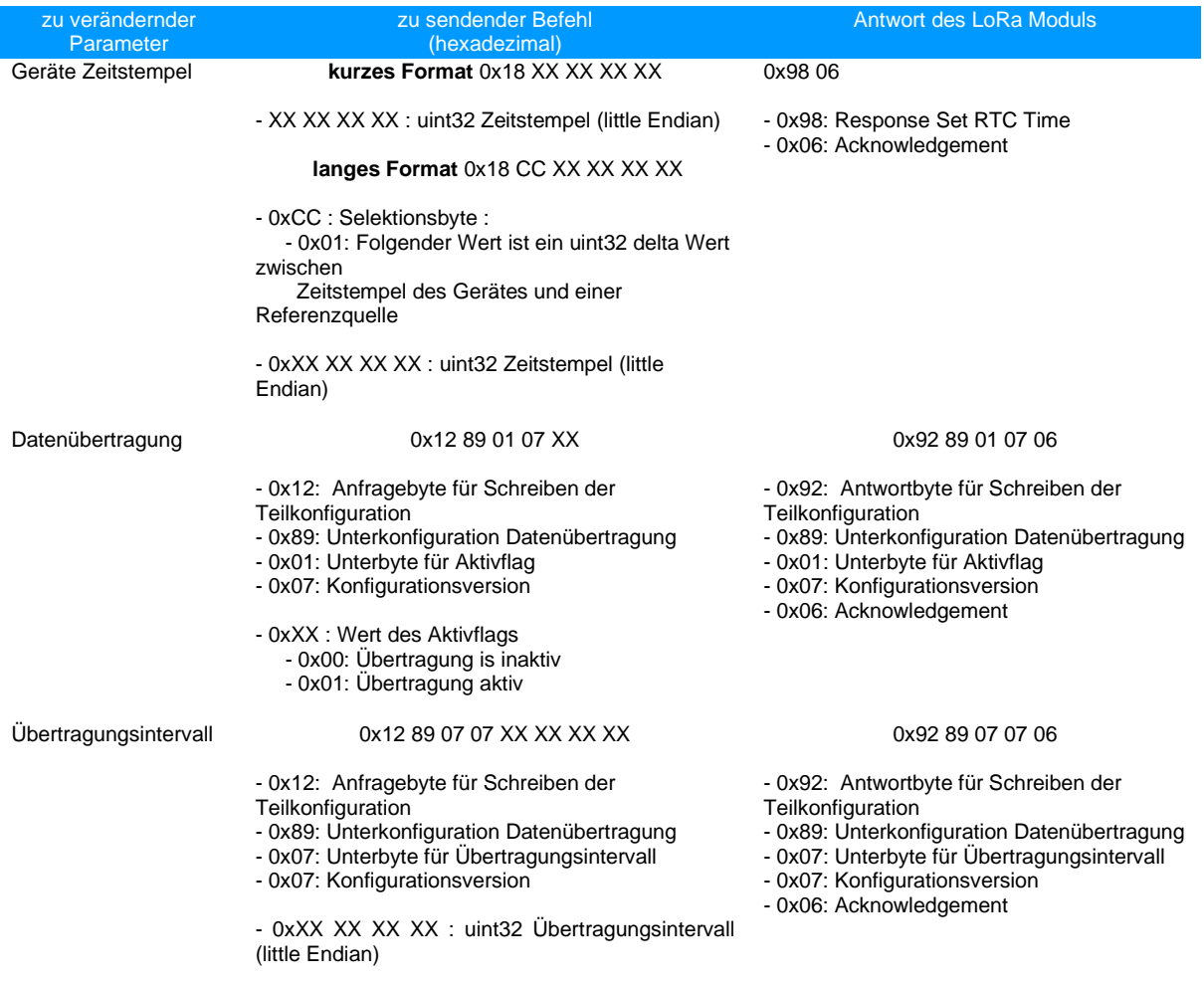

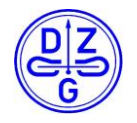

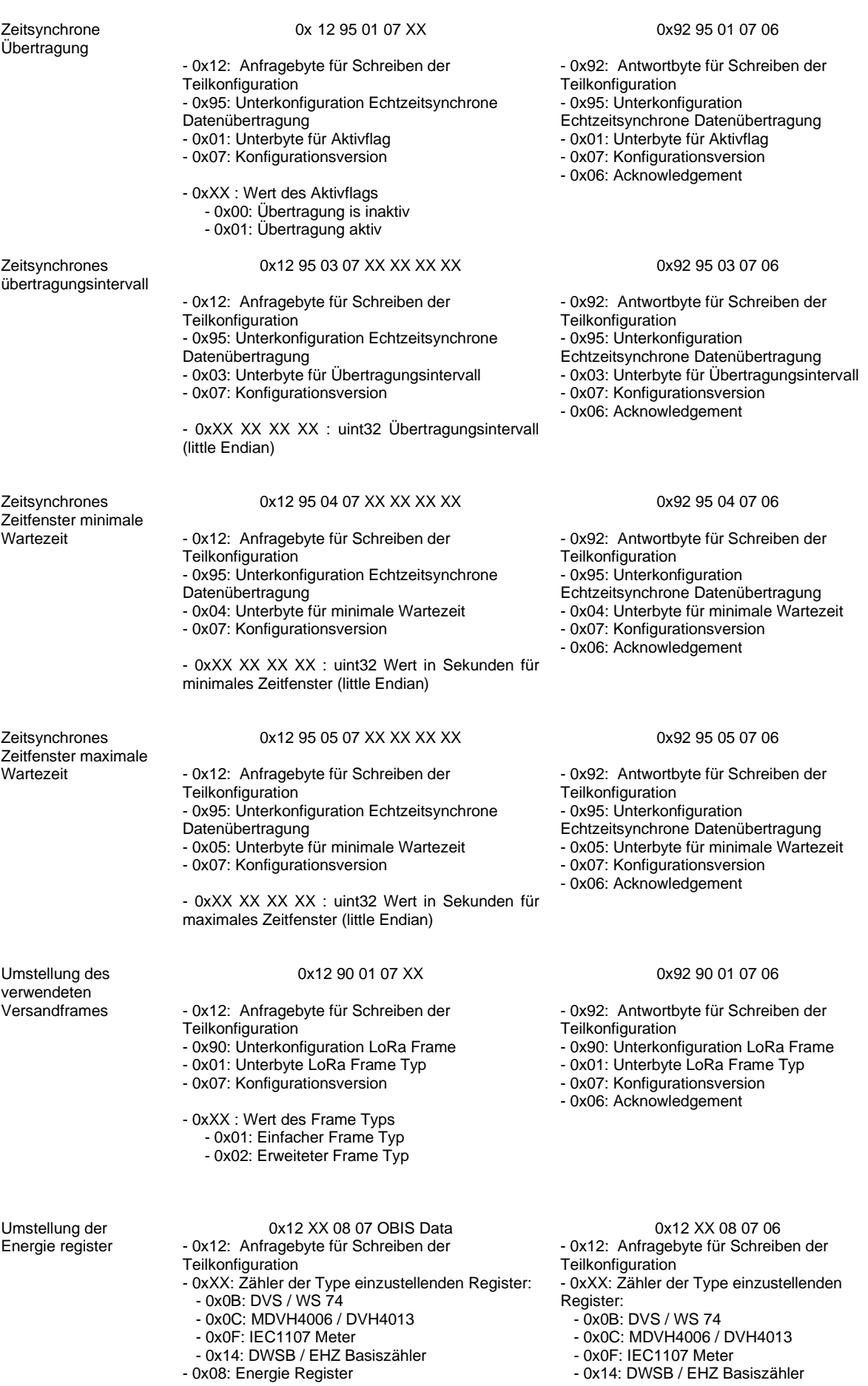

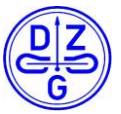

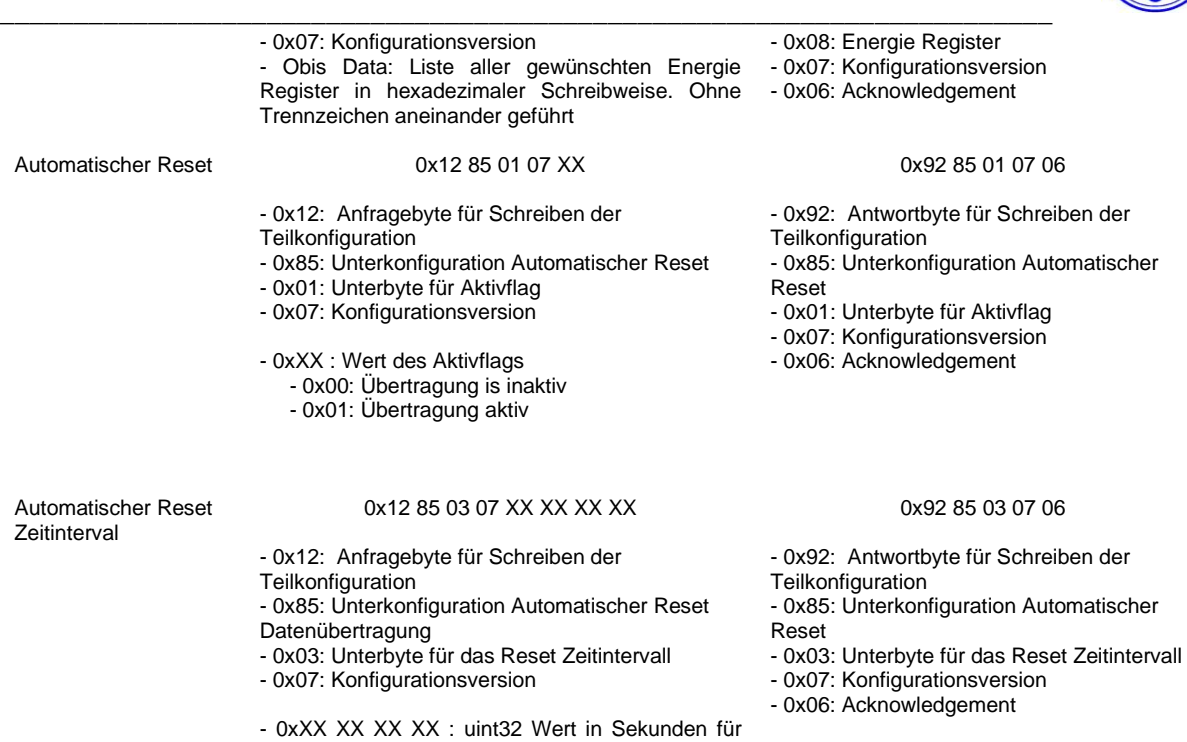

Reset Zeitintervall (little Endian)